#### En attendant le début, familiarisez vous avec l'interface...

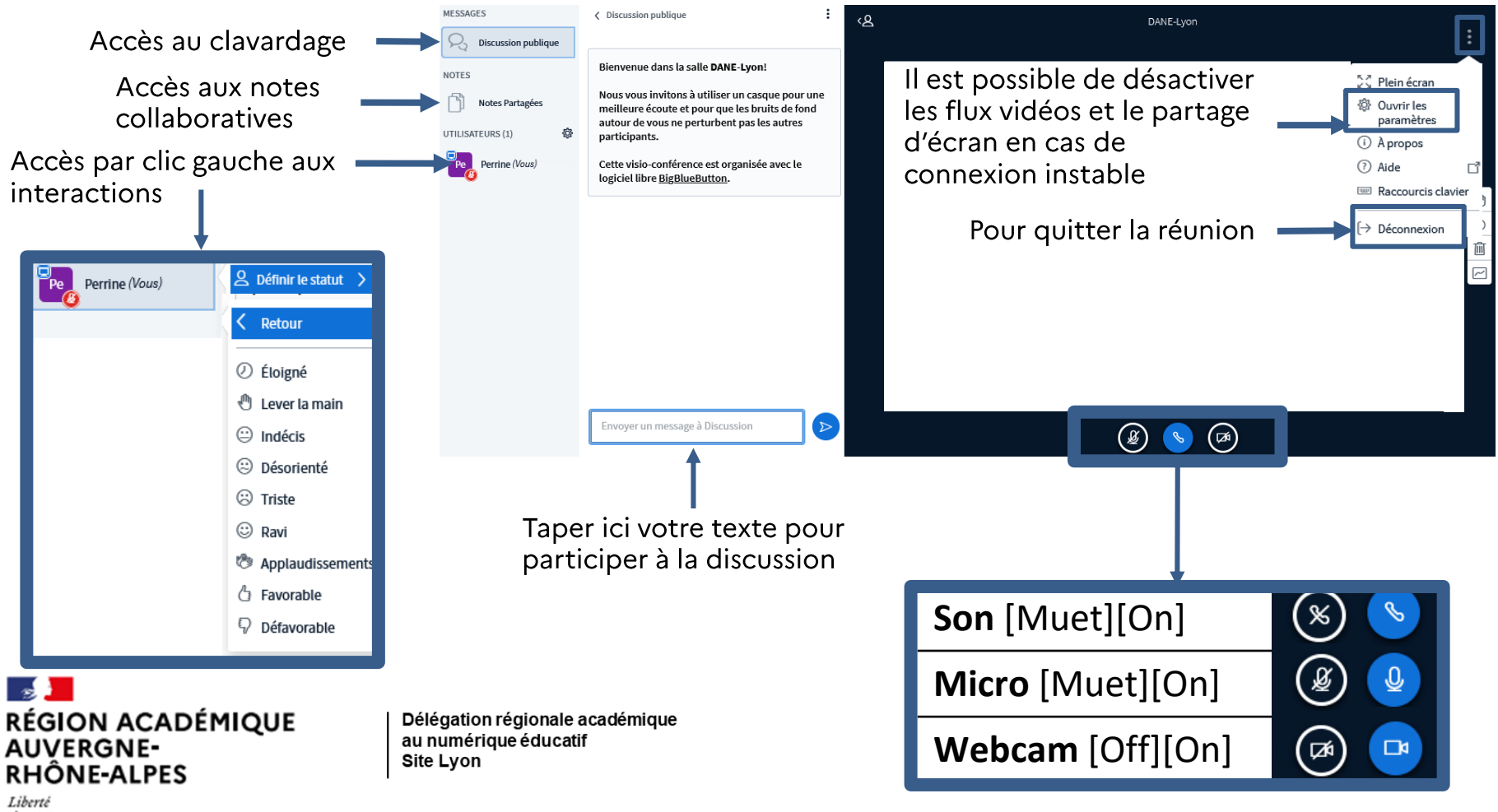

Égalité Fraternité

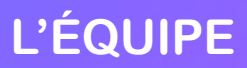

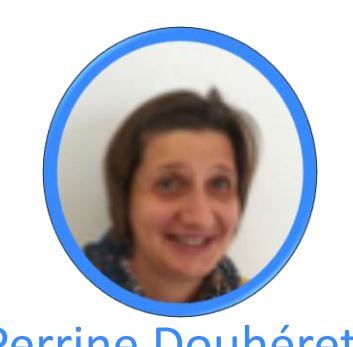

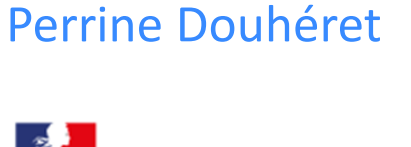

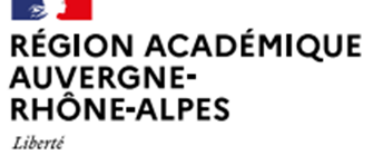

Égalité Fraternité

Délégation régionale académique au numérique éducatif Site Lyon

Philippe Paccaud

Cédric Frayssinet

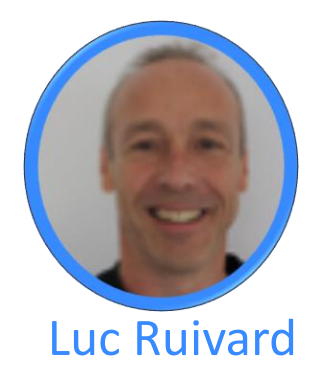

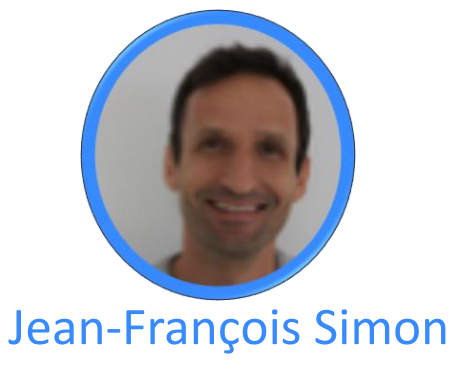

<span id="page-2-0"></span>PIX

### Webinaire Pix : La certification en collège 2020/2021

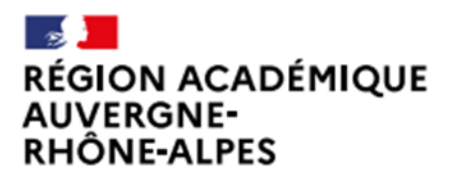

Délégation régionale académique au numérique éducatif Site Lyon

**Ambassadrice Pix Lyon** Perrine Douhéret

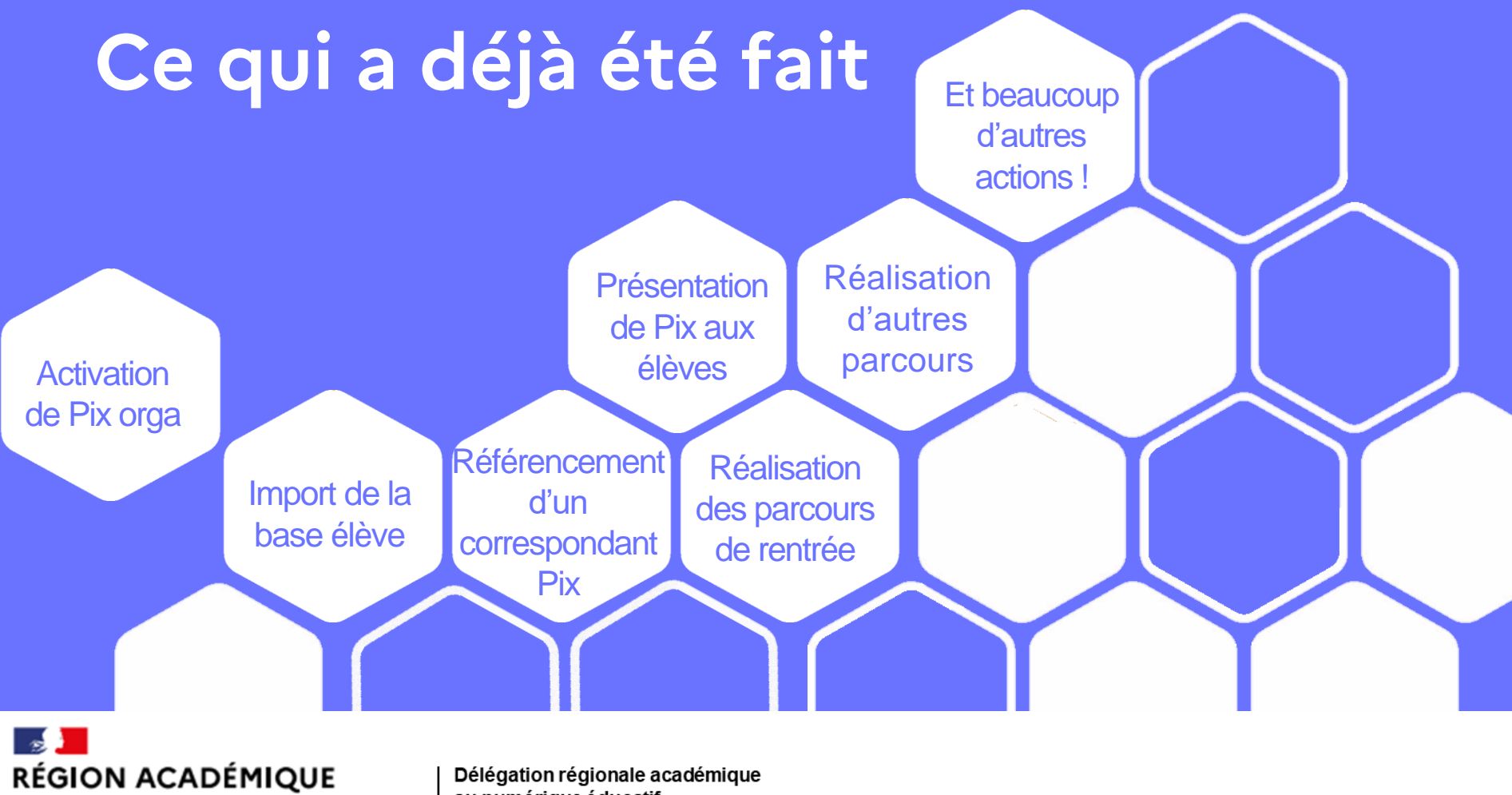

#### **AUVERGNE-RHÔNE-ALPES**

au numérique éducatif Site Lyon

#### **CRCN** Cadre de référence des compétences numériques

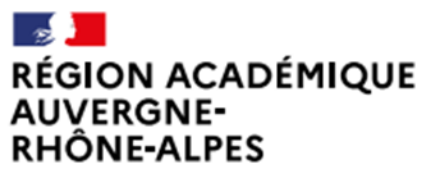

Délégation régionale académique au numérique éducatif Site Lyon

## **Les textes officiels**

#### Remplace le B2i et le C2i

- Le cadre de référence des compétences numériques - Les plateformes Pix

- La certification Pix

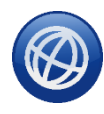

Décret nº 2019-919 du 30 août 2019 relatif au développement des compétences numériques dans l'enseignement scolaire, dans l'enseignement supérieur et par la formation continue, et au cadre de référence des compétences numériques

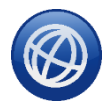

Arrêté du 30 août 2019 relatif à l'évaluation des compétences numériques acquises par les élèves des écoles, des collèges et des lycées publics et privés sous contrat

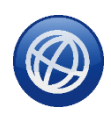

Arrêté du 30 août 2019 relatif à la certification Pix des compétences numériques définies par le cadre de référence des compétences numériques mentionné à l'article D. 121-1 du code de l'éducation

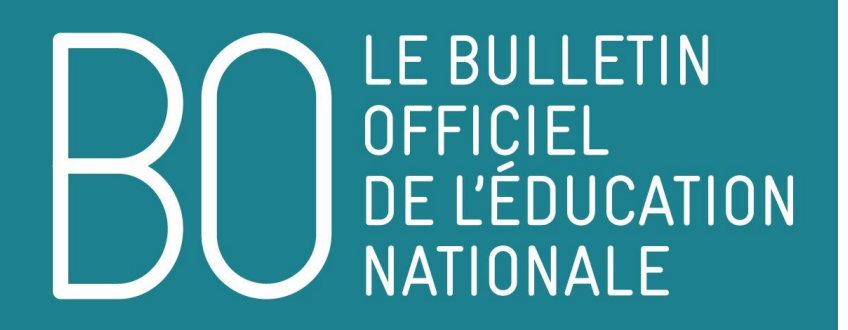

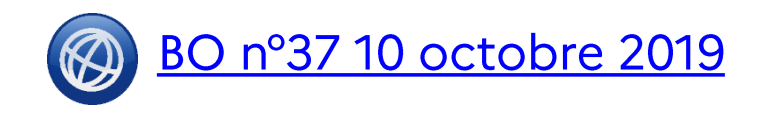

#### **Le CRCN**

## **BO n°37 [10 octobre](https://www.education.gouv.fr/pid285/le-bulletin-officiel.html?pid_bo=39155)  2019**

**Remplace le B2i et le C2i**

**Cadre européen [le DigComp](https://ec.europa.eu/social/main.jsp?catId=1315&langId=en)**

C'est la même démarche que le Cadre européen commun de référence pour les langues et ses niveaux communs de A1 à C2

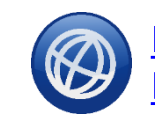

Fiche mémo CRCN Eduscol **Page CRCN Eduscol** 

### 5 domaines pour 16 compétences

CRCN : entrée par compétence (texte) CRCN : entrée par compétence (tableaux)

5 domaines 16 compétences 8 niveaux de maîtrise Cadre européen le DIGCOMP Toutes les disciplines concernées

#### **CRCN**

- 1.1. Mener une recherche et une veille d'informations
- 1.2. Gérer des données
- 1.3. Traiter des données

Domaine 1 : Information et données

- 2.1. Interagir
- 2.2. Partager et publier
- 2.3.Collaborer
- 2.4. S'insérer dans le monde numérique

Domaine 2 : Communication et **1 2** collaboration

#### • 3.1. Développer des documents textuels

- 3.2. Développer des documents multimédia
- 3.3. Adapter les documents à leur finalité
- 3.4. Programmer

Domaine 3 :

Création de contenus

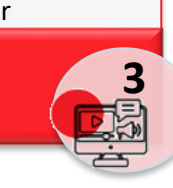

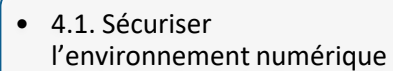

- 4.2. Protéger les données personnelles et la vie privée
- 4.3. Protéger la santé, le bien-être et l'environnement

Domaine 4 : **Protection** 

et sécurité

- 5.1. Résoudre des problèmes techniques
- 5.2. Evoluer dans un environnement numérique

Domaine 5 : Environnement numérique **3 Protection 1 4 Environmement 5** 

### 8 niveaux de maîtrise

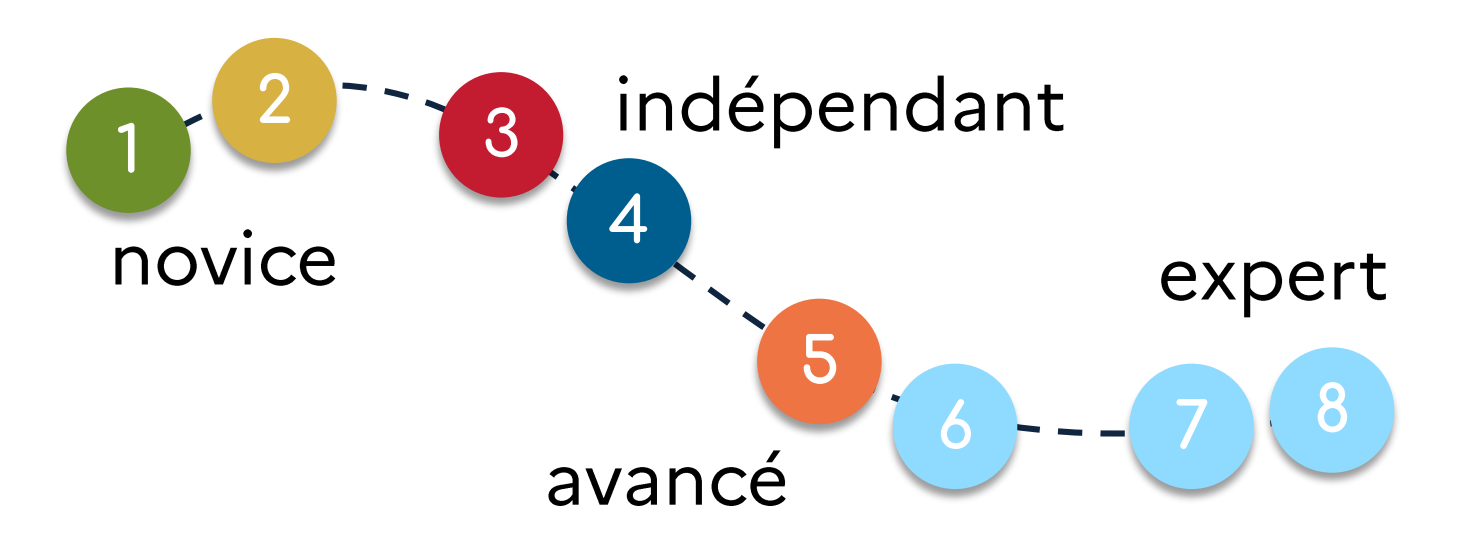

Les niveaux de maîtrise de 1 à 5 sont proposés plus particulièrement pour les élèves de l'école élémentaire, du collège et du lycée.

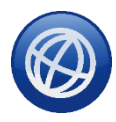

CRCN : entrée par niveau de maîtrise (tableaux)

CRCN : entrée par compétence (texte) CRCN : entrée par compétence (tableaux)

# Pix 3 plateformes

**Pix Pix Orga Pix Certif**

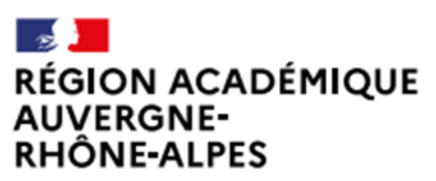

Délégation régionale académique au numérique éducatif Site Lyon

### 3 plateformes

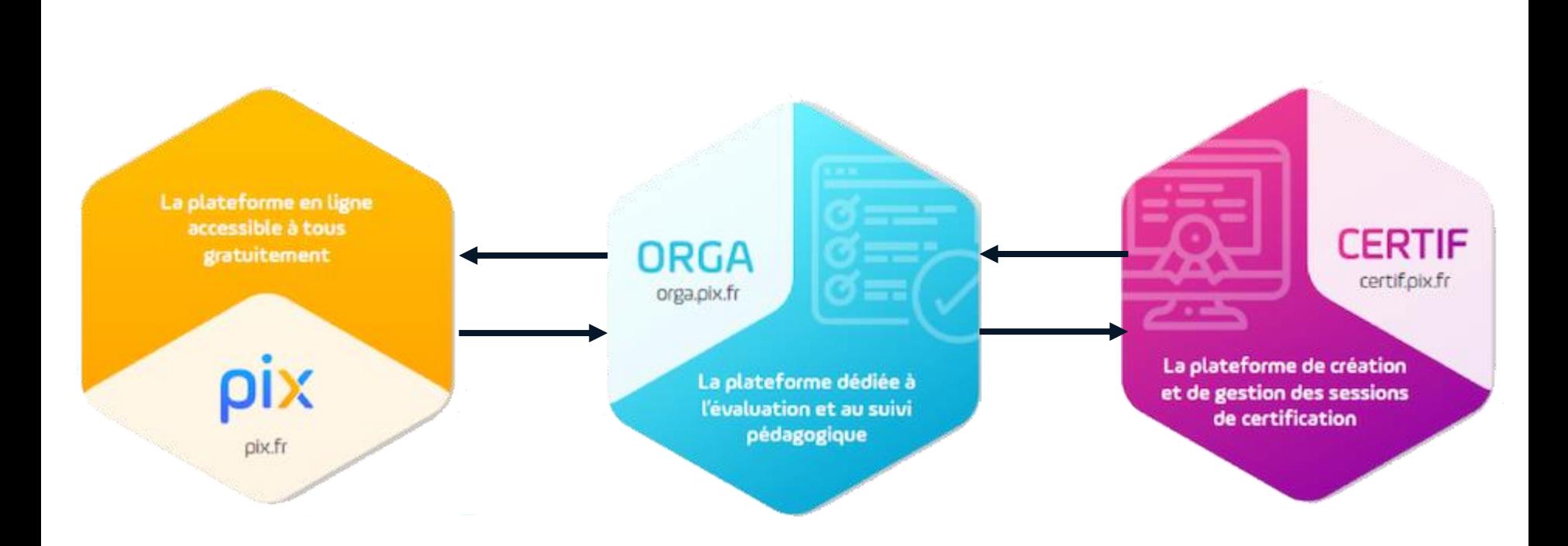

#### **3 plateformes Pix: Pix.fr** AUTO-POSITIONNEMENT

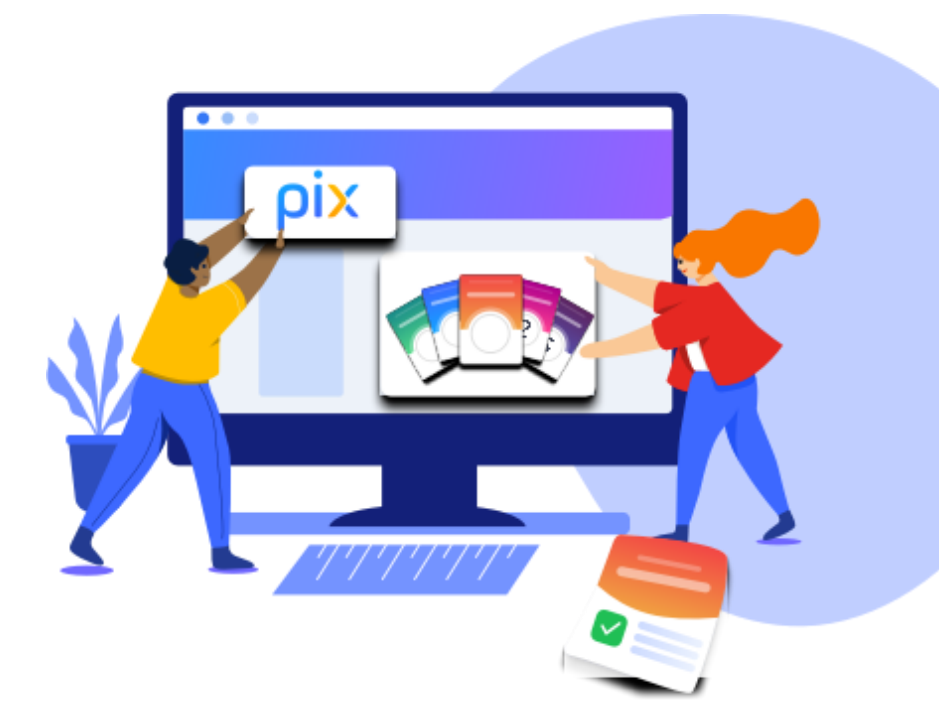

Pix.fr: https://pix.fr Accès à tout citoyen

- Ouvert à tout citoyen
- Les élèves évaluent leur niveau et se forment en autonomie sur les 16 compétences numériques
- Adaptation des questions au niveau de chacun
- Accès des élèves via le mediacentre de l'ENT
- Accès des enseignants :  $\blacksquare$ Pix fr

### 3 plateformes Pix : Pix Orga POSITIONNEMENT AVEC SUIVI PEDAGOGIQUE

Mise à disposition des collèges et des lycées. Elle permet un suivi pédagogique des élèves à partir de la 5ème.

- Organisation des parcours de test (campagne)
- Collecte des profils
- Suivi de la progression des élèves.

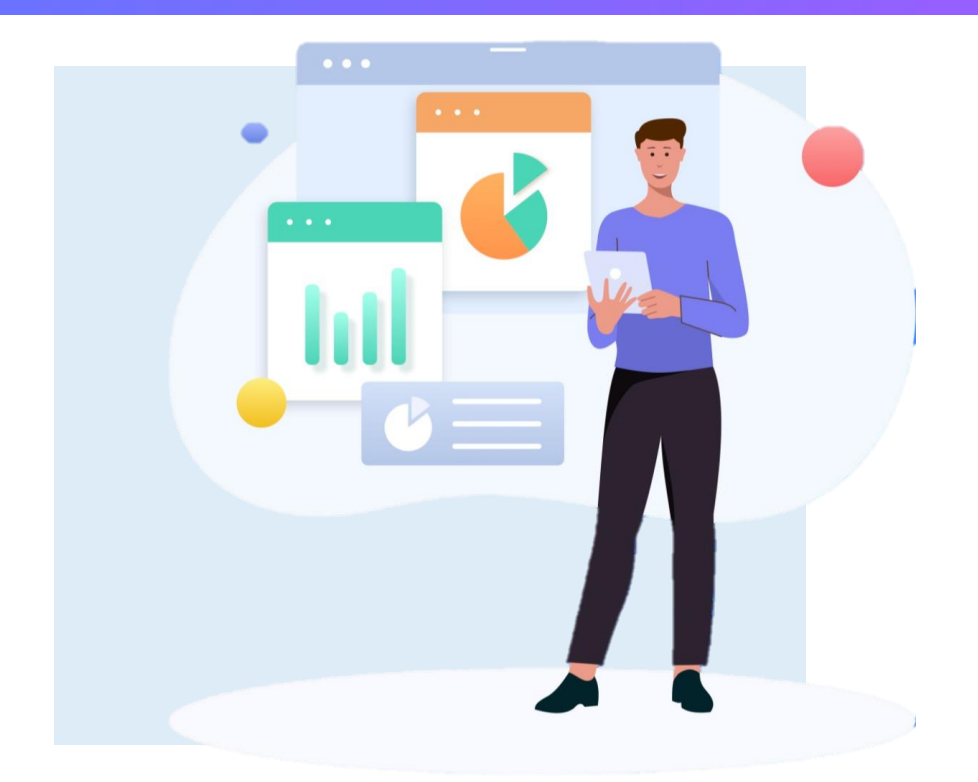

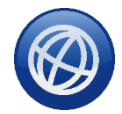

Pix Orga: https://orga.pix.fr Guide d'utilisationPix Orga

Pour avoir un accès à un Pix Orga afin de tester la plateforme : envoyer un mail dane.crcn-pix@ac-lyon.fr

### 3 plateformes Pix : Pix Certif **CREATION ET GESTION DE SESSION DE CERTIFICATION**

- organisée par et dans l'établissement
- 2 heures maximum
- 1 surveillant pour 20 élèves
- valable pour 3 ans
- intégrée aux livrets scolaires pour les 3ème, terminale

Les questions proposées sont adaptées au profil d'entraînement Pix de chaque élève.

156

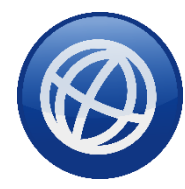

Pix Certif : https://certif.pix.fr/

Accès automatique des administrateurs du Pix Orga de l'établissement

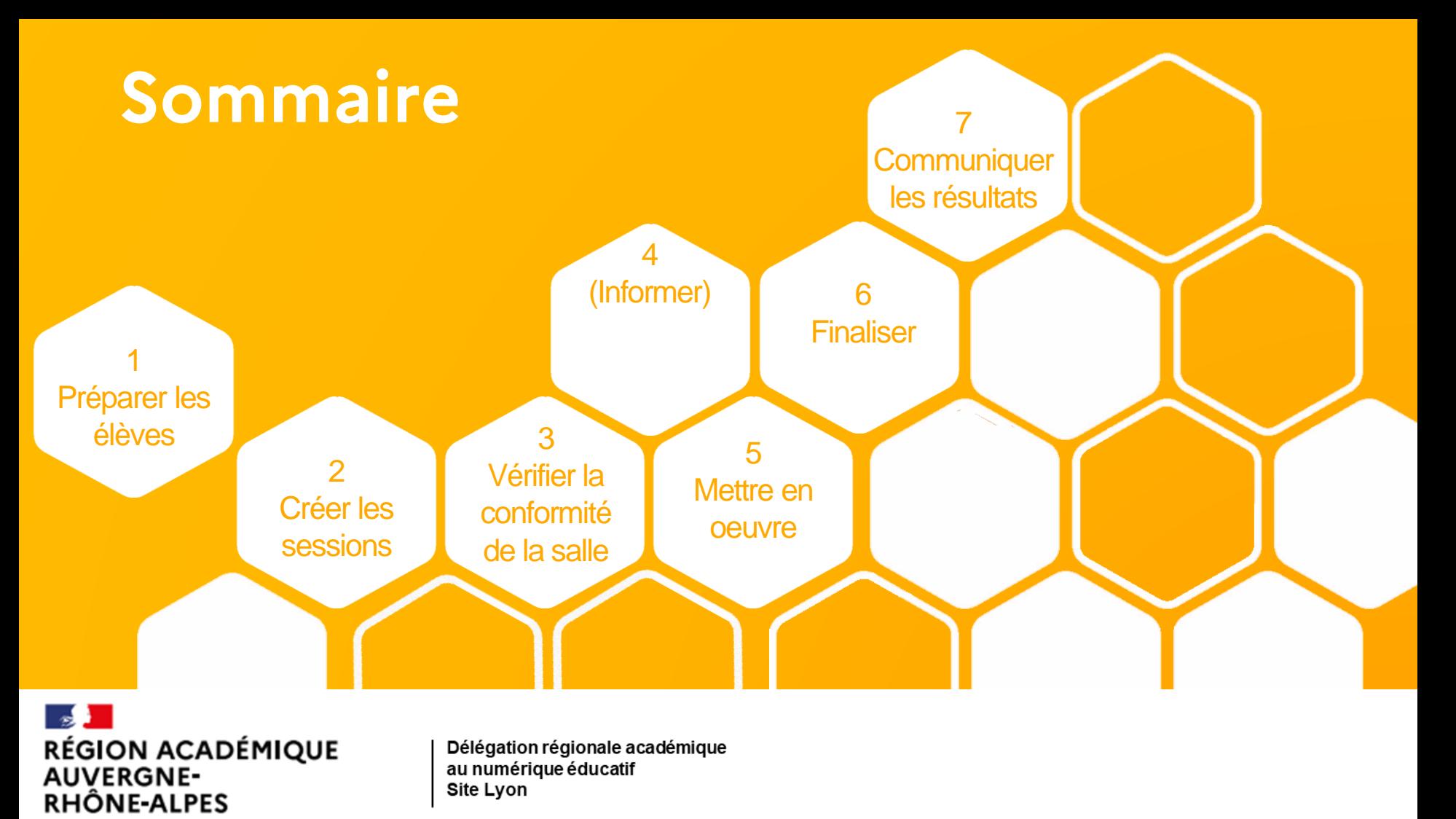

## Dates de certification

#### Sessions de certification finalisée : 20 mai 2021

- Obligatoire : élèves 3<sup>ème</sup>
	- ULIS
	- SEGPA
	- 3<sup>ème</sup> Prépa-métier
- Report de l'obligation : élèves de cycle terminal  $\equiv$
- Possibilité de certifier tous les niveaux en lycée

la certification sera remontée dans le livret scolaire

## **L'organisation de la certification**

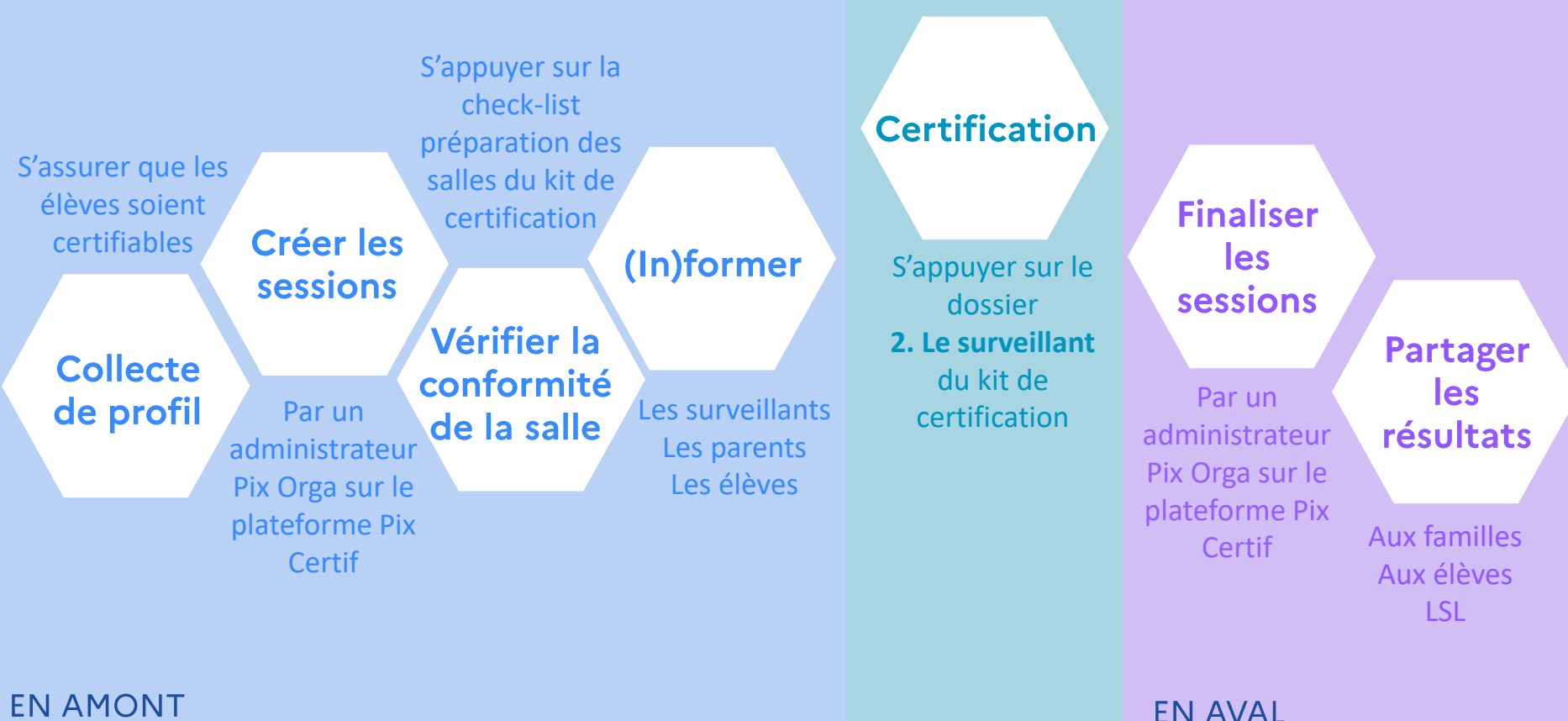

**EN AMONT** 

# <span id="page-17-0"></span>Préparer les élèves à la certification

**Pré-requis Collecte de profil Informer les élèves sur la certification**

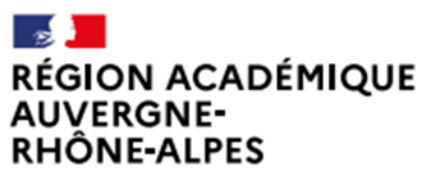

Délégation régionale académique au numérique éducatif Site Lyon

# Prérequis à la certification

L'élève doit avoir déjà participé à une campagne en saisissant un code de son établissement.

- Son profil Pix doit présenter au moins
- 5 compétences au niveau 1
- Les questions sont générées le jour de la certification, lorsqu'il entre le code de session.

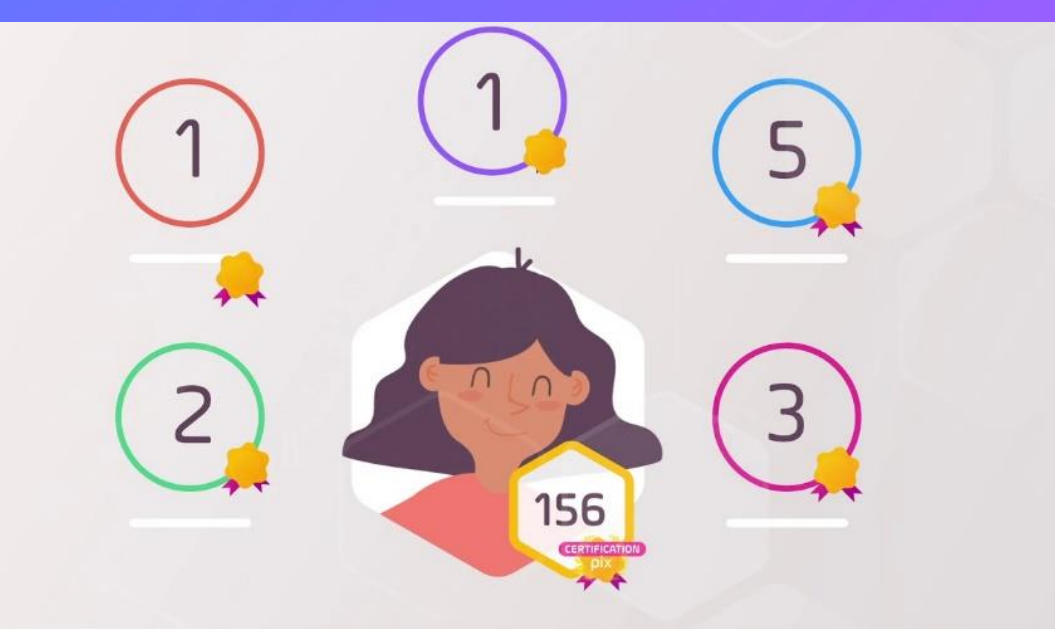

Un élève non certifiable le jour de la certification se verra proposer un parcours « SOS non certifiable », mais ne sera donc pas certifié.

# Certifiable ou non? Du côté de l'élève

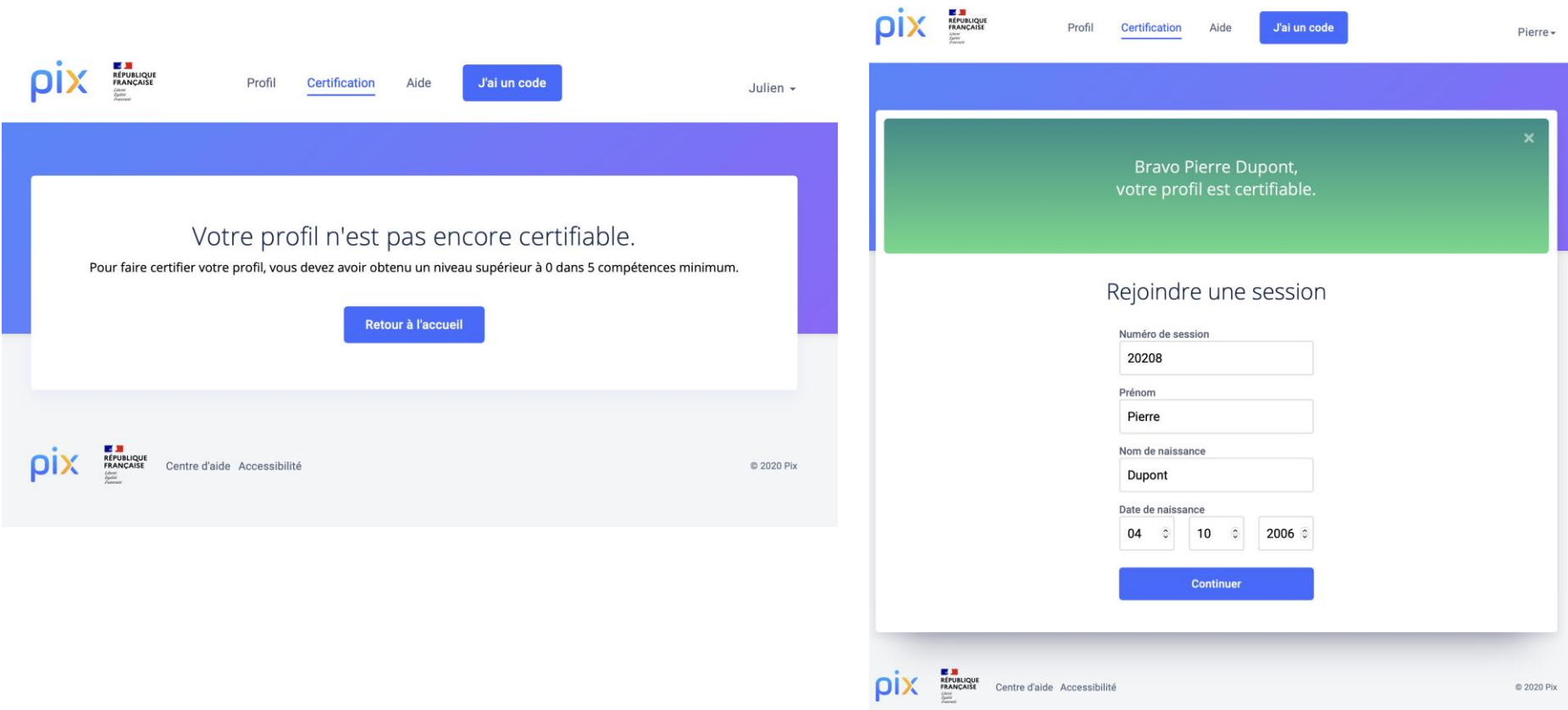

## Réaliser une campagne de collecte de profil

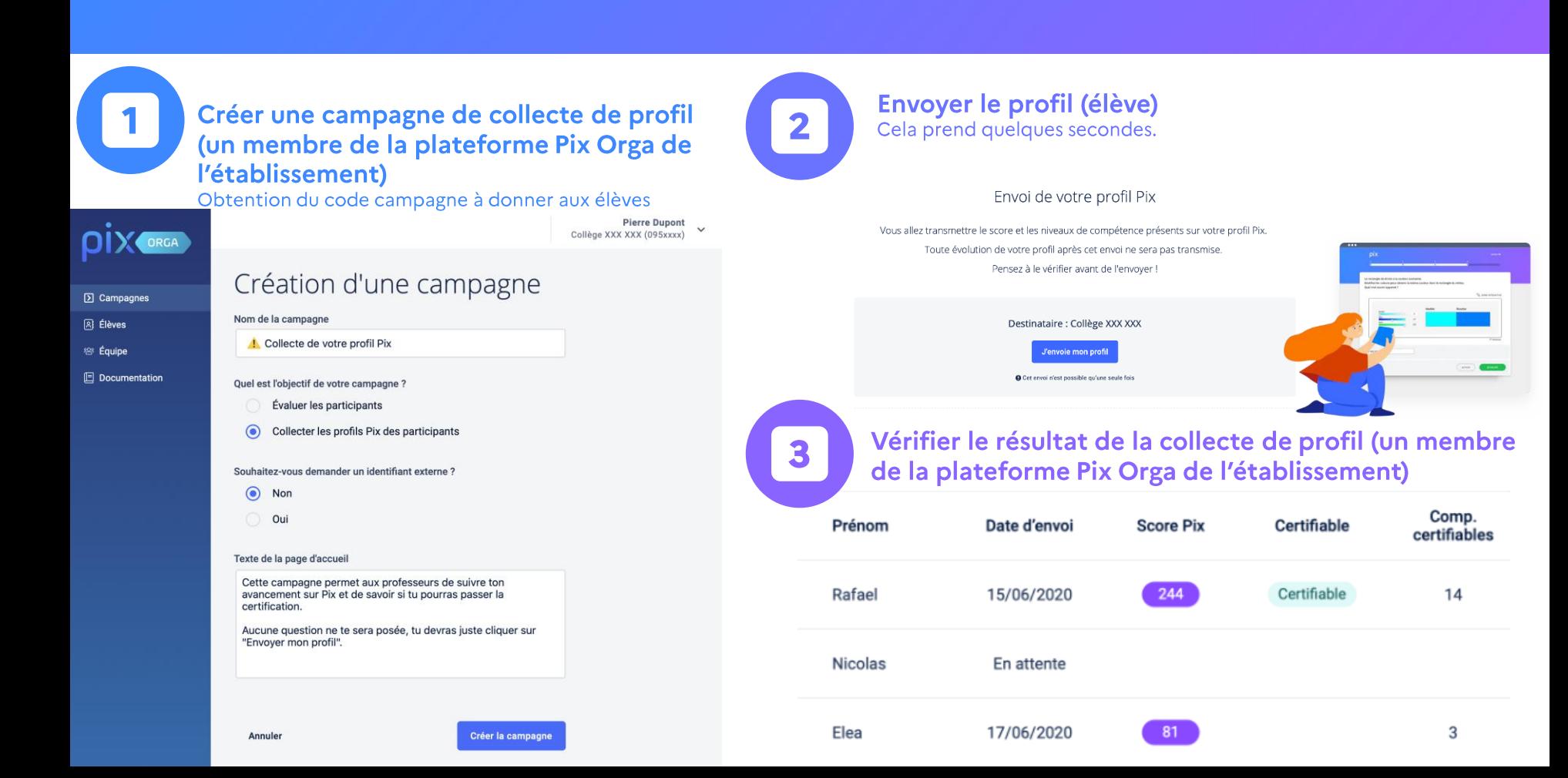

# Créer les sessions de certification

**Créer et gérer une session, obtenir les codes Ajouter les candidats et gérer la liste**

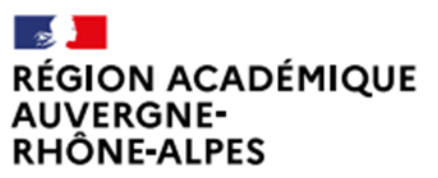

Délégation régionale académique au numérique éducatif Site Lyon

## Prérequis à la certification

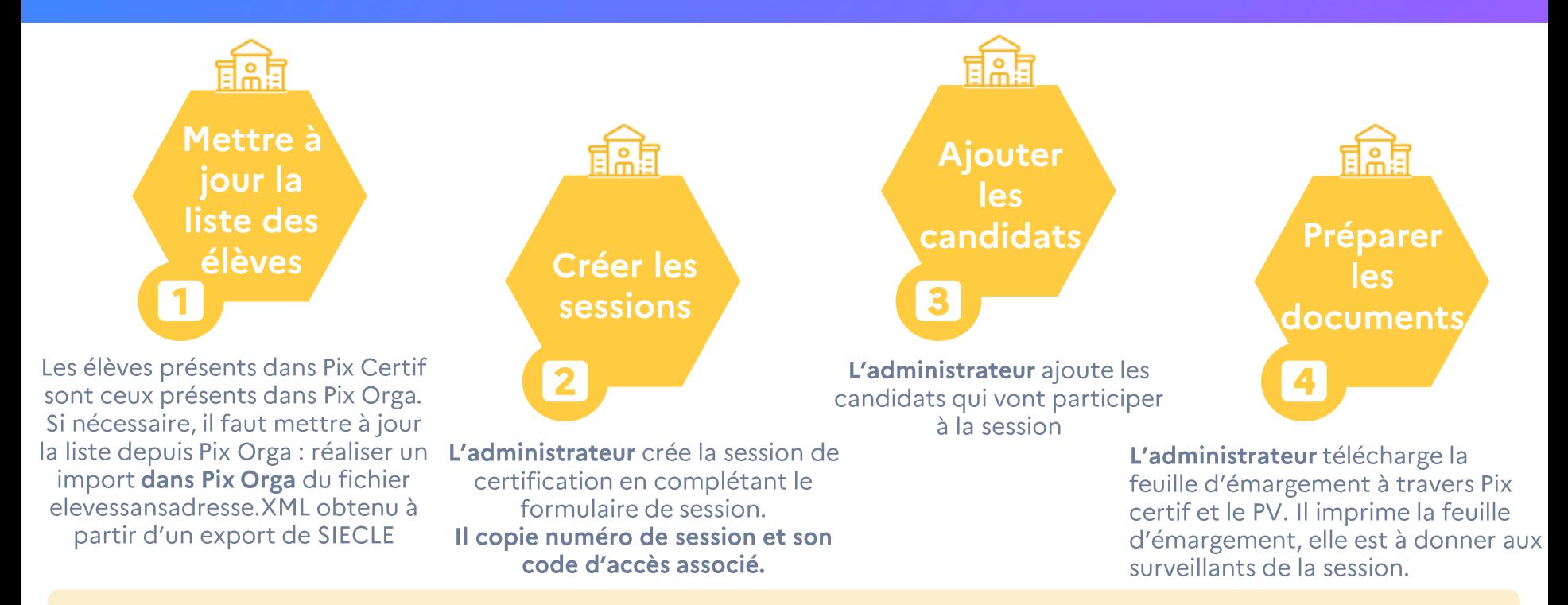

L'accès à la plateforme Pix certif de l'établissement (https://certif.pix.fr/):

- Est possible pour chacun des administrateurs de la plateforme PixOrga de l'établissement
- Se fait à partir du même compte Pix que pour Pix Orga et Pix (même mail, même mot de passe)

### Se connecter à Pix Certif

L'utilisateur accède à Pix Certif en se rendant sur certif.pix.fr

Pour se connecter à l'espace Pix Certif, l'administrateur saisit les identifiants (email et mot de passe) qu'il utilise pour Pix Orga, puis valide les CGU.

Il faut être admin Pix Orga pour accéder à Pix Certif!

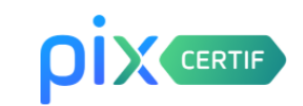

#### Connectez-vous

L'accès à Pix Certif est limité aux centres de certification Pix

Adresse e-mail

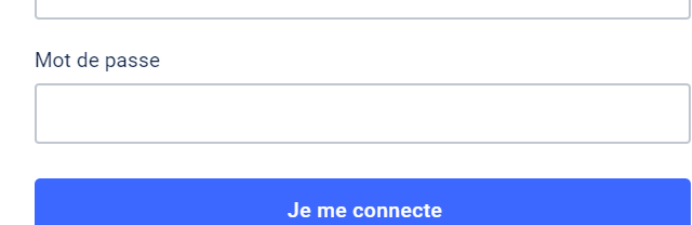

Mot de passe oublié ?

## Créer une session

 $\mathbf{2}$ 

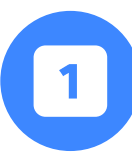

#### Cliquer sur « Créer une session »

C'est depuis cette page que l'on accède eux sessions de certification créées ou que l'on crée la première sessions pour l'établissement.

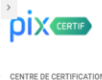

Lycée Jean-Baptiste Lulli

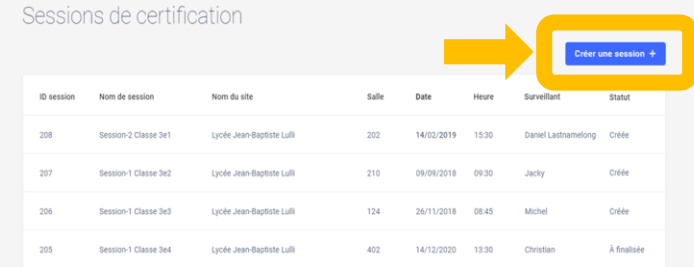

La session est créée.

Salle

L'administrateur a désormais le code d'accès à la session de certification. Il peut copier le code en cliquant sur le bouton situé à droite du code d'accès.

**Détails** 

Candidats

Nom du site

3

ID session

208

Surveillant

Code d'accès 675GTF5 **凹** 

#### Renseigner le formulaire et valider la création en cliquant sur « Créer la session »

Prévoir un surveillant pour un maximum de 20 élèves. Prévoir un ordinateur additionnel tous les 20 élèves.

#### **DIX** CERTIF

CENTRE DE CERTIFICATION Lycée Jean-Baptiste Lulli

 $\leftarrow$  Refour

Création d'une session

Nom du site Université de Cork Nom de la salle B<sub>106</sub> Nom de la session (facultatif) Nom de la classe Date 02 11 1815 Heure de début 00:11 Nom du surveillant : NOM(S) Prénom(s) Observation (facultatif) Facultatif, peut-être complété à tout moment avant la finalisation de la session. Créer la session

# Conserver le numéro de session et le code d'accès

Il est important de noter et transmettre au surveillant qui va administrer la session le numéro de session ainsi que son code d'accès associé.

Ces numéros seront à fournir aux candidats lors du démarrage de leur test de certification.

Sans ces numéros, le test de certification ne peut pas démarre

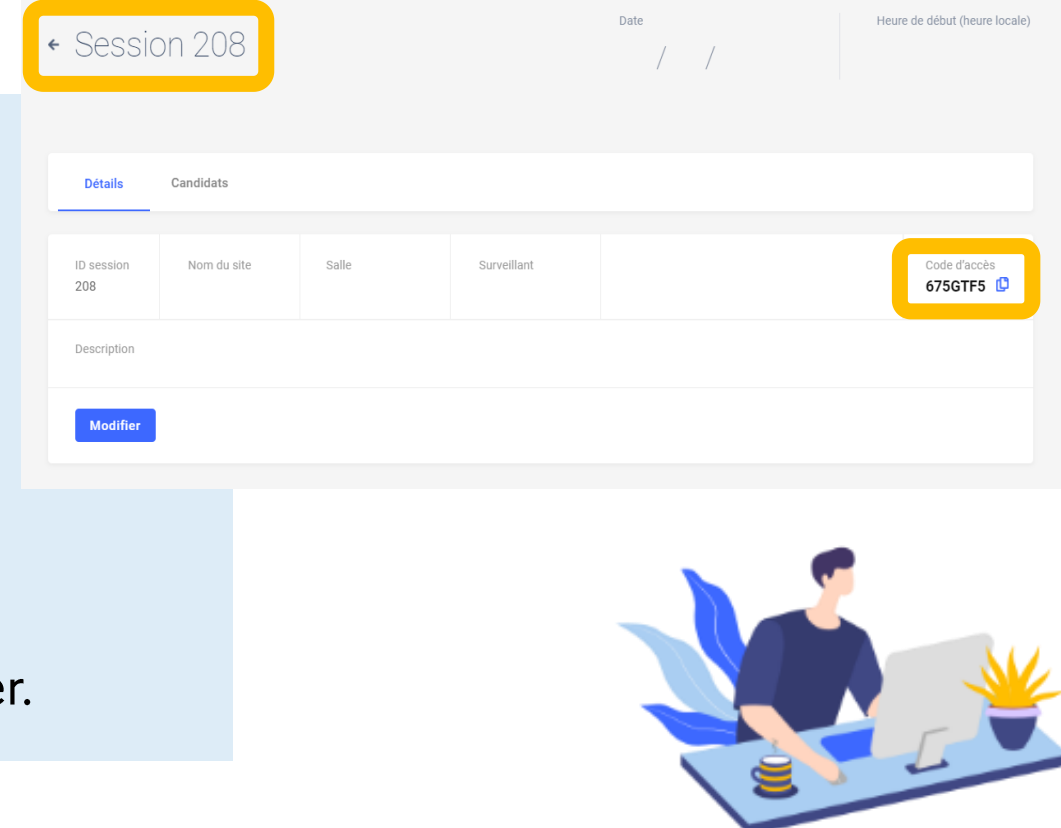

### **Modifier une session**

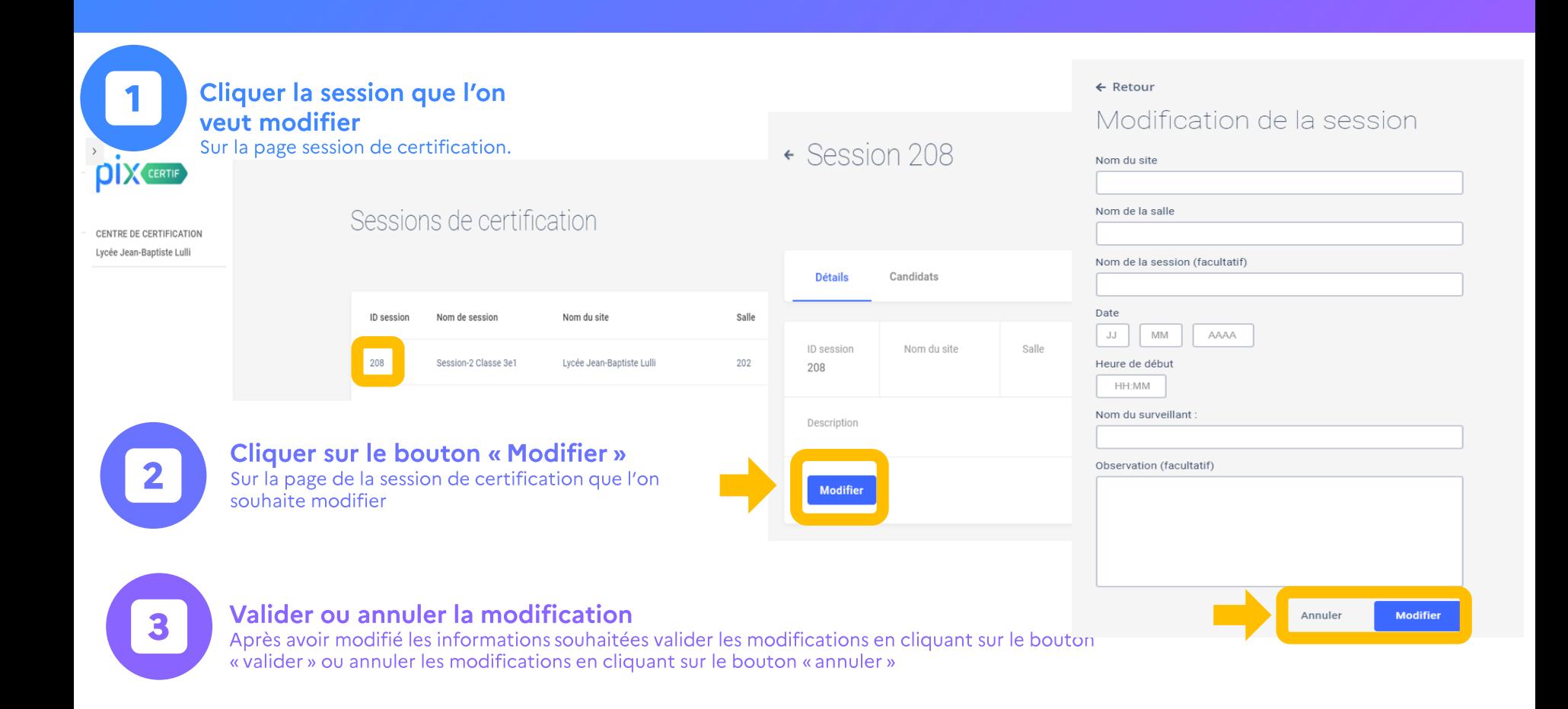

## Ajouter des candidats

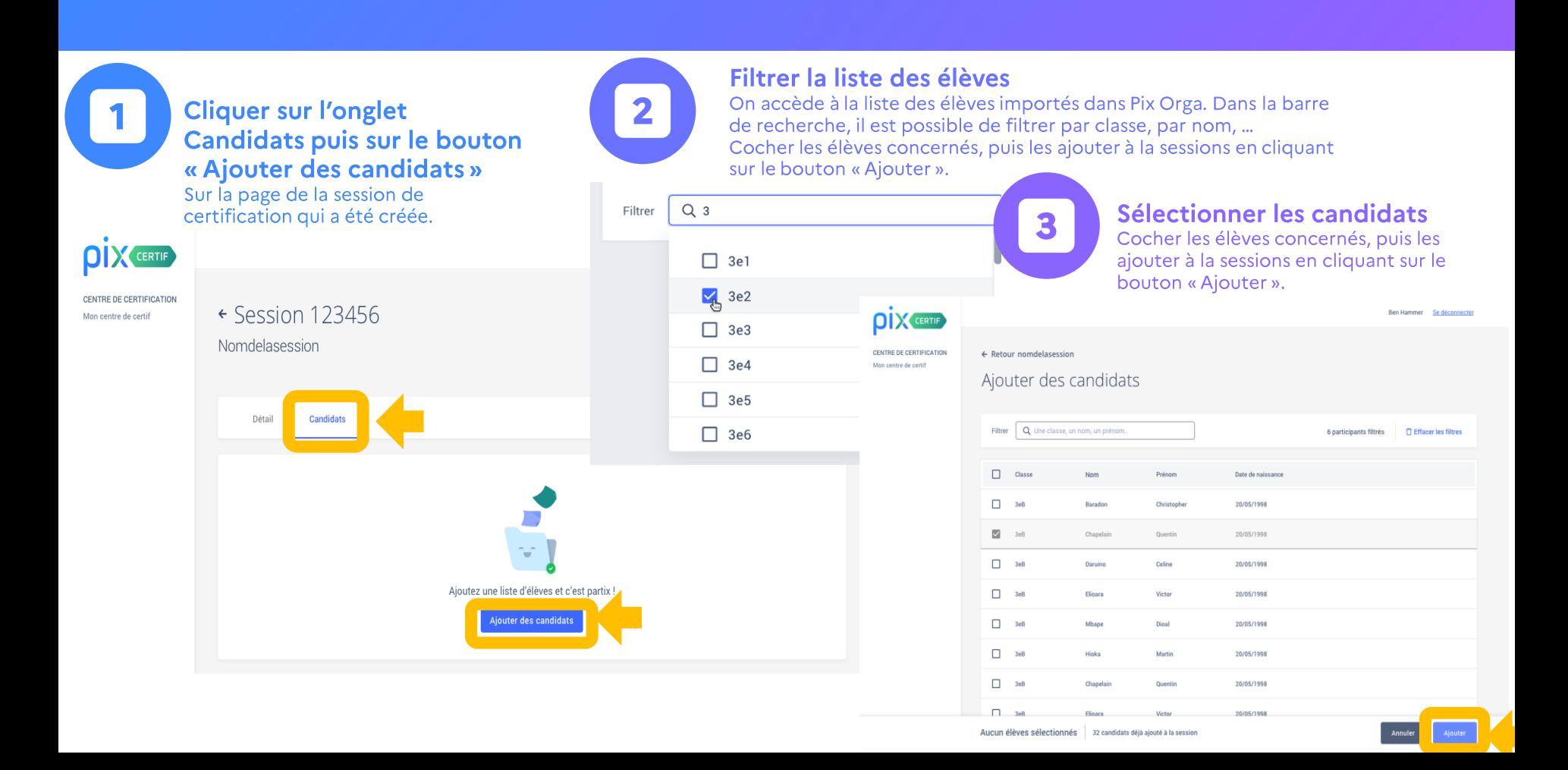

# Liste des candidats inscrits : champs vides et temps majorés

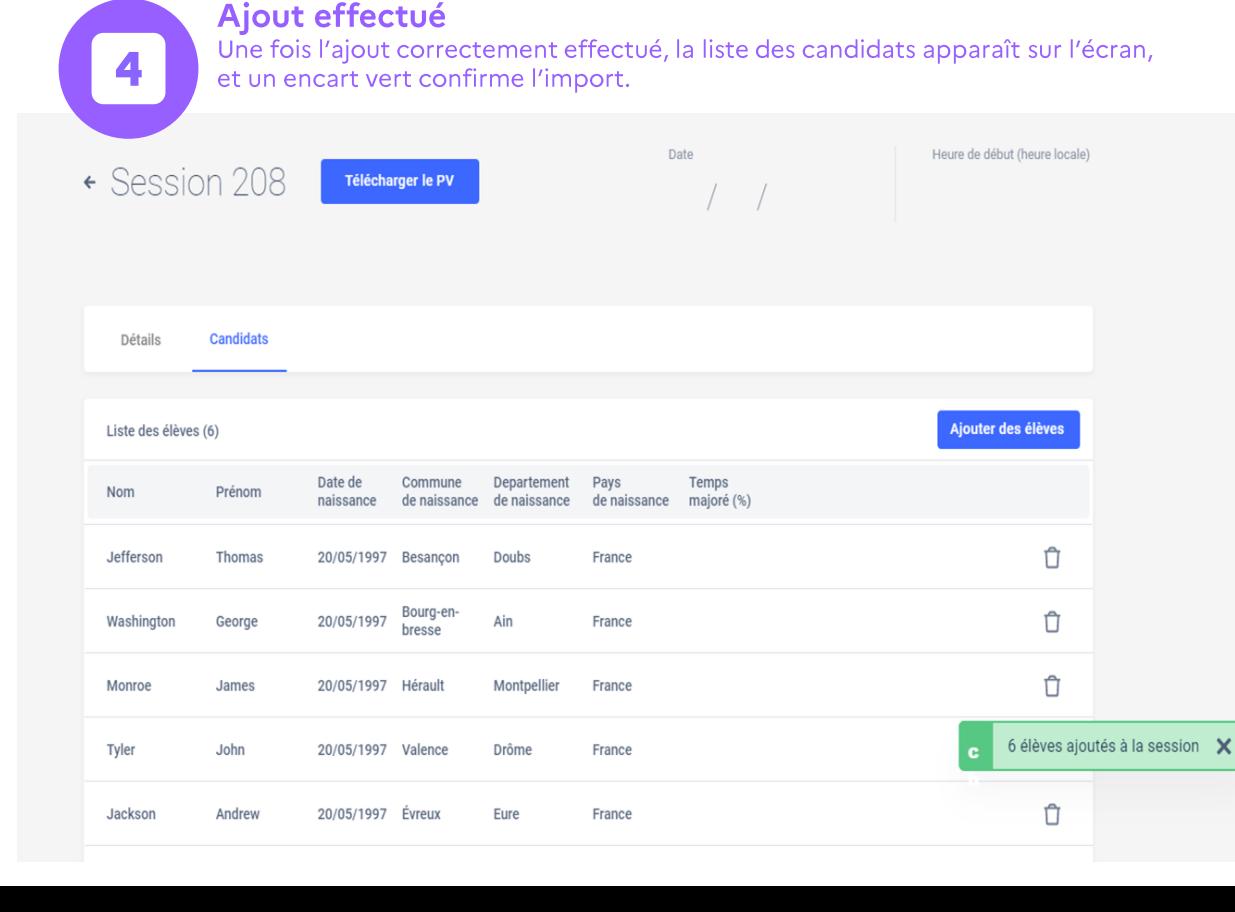

Les champs "commune de naissance", "département de naissance" et "pays de naissance", ne sont pas à remplir pour le moment. Ils seront remplis automatiquement dans des versions futures. Concernant les temps majorés, il n'est pas possible de les indiquer pour le moment. Le surveillant est autonome pour le rajout du temps supplémentaire. L'établissement doit être en capacité de justifier les temps majorés si nécessaire.

# Ajouter ou supprimer des candidats

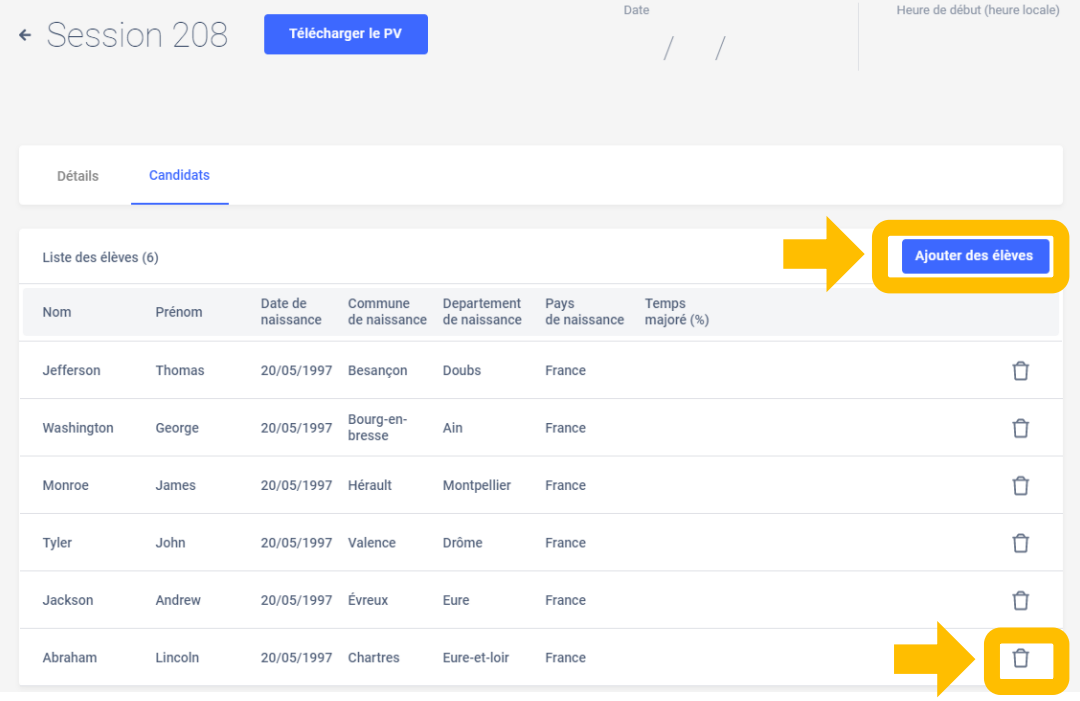

Il est possible de rajouter un ou plusieurs candidat(s) jusqu'à ce que la session débute en cliquant sur le bouton "Ajouter des élèves".

Il est également possible de supprimer un candidat de la liste en cliquant sur la poubelle associée à son nom

LA SUPPRESSION DU CANDIDAT N'EST PLUS POSSIBLE SI CELUI-CI A REJOINT LA SESSION DE CERTIFICATION.

# Le PV d'incident et la feuille d'émargement

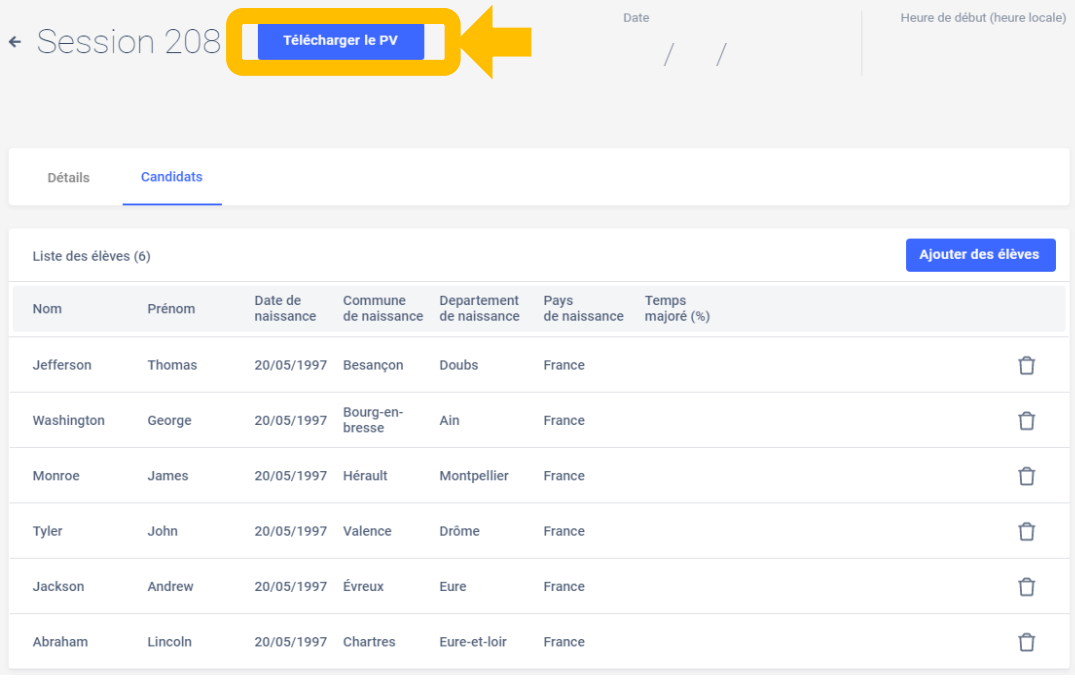

Le PV d'incident est à usage de note pour le surveillant, afin de pouvoir communiquer les informations de manière explicite à la personne qui va finaliser la session sur Pix Certif. Il guide le surveillant dans la rédaction des signalements et facilitera la finalisation de la session par l'administrateur.

LA SUPPRESSION DU CANDIDAT N'EST PLUS POSSIBLE SI CELUI-CI A REJOINT LA SESSION DE CERTIFICATION.

# **Informations et documents** à conserver à l'issu de la création

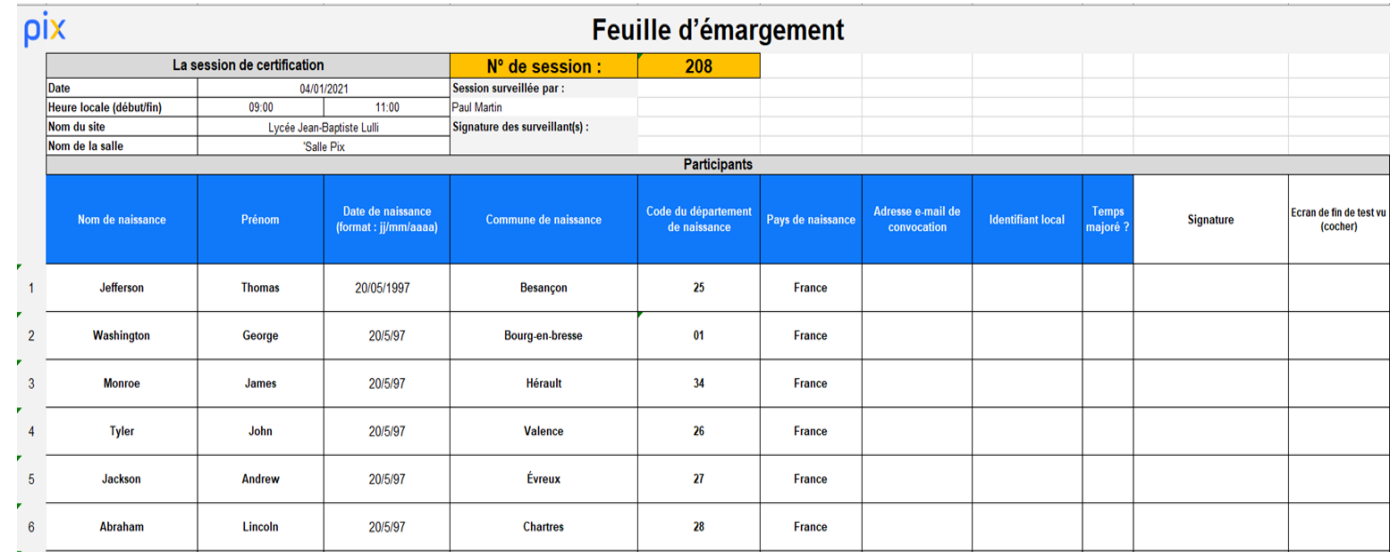

- Le code de la session

- Le code d'accès à la session de certification

 $-Le$  PV

- La liste d'émargement

SONT À TRANSMETTRE AU SURVEILLANT DE LA SESSION DE CERTIFICATION.

INDISPENSABLES AU DÉROULEMENT DE LA SESSION DE CERTIFICATION **ILS SONT** 

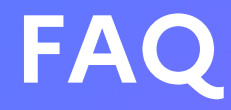

Pour le moment il n'est pas possible de supprimer sur Pix Certif une session qui a été créée. Il est tout de même possible de modifier une session et donc de la reporter en y changeant la date. Nous prévoyons la possibilité de supprimer les sessions dans nos évolutions futures.

Actuellement il n'est pas possible de trier et filtrer les sessions, mais cette fonctionnalité sera prochainement disponible sur Pix Certif.

# <span id="page-33-0"></span>Vérifier la conformité de la salle

**Check-list Tests de vérification**

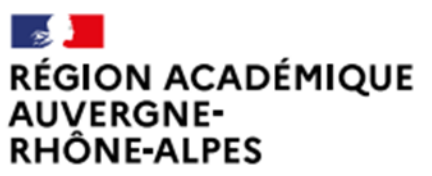

Délégation régionale académique au numérique éducatif Site Lyon

# **Préparation de la salle**

Vérifier que la salle respecte la check-list Vérifier le filtrage internet avec le Crash-test Technix Prévoir suffisamment d'ordinateurs (dont un de secours)

# **Check-list** la salle

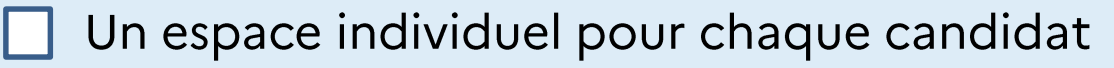

- Un poste informatique pour chaque candidat (sauf pour les candidats utilisant leur propre matériel.
- Un confort compatible avec le passage d'un examen (espace, calme, distance appropriée entre les candidats, éclairage et ventilation adaptés)
- Un espace permettant au surveillant la déambulation derrière les candidats
- Des postes informatiques additionnels (1 poste additionnel requis pour 20 candidats)
# **Check-list**

### configuration minimale des ordinateurs

- Une taille et une résolution d'écran satisfaisante (largeur minimale recommandée de 800 pixels)
	- Un navigateur internet (Firefox, Internet Explorer 11 et au-delà, Edge, Chrome, Safari, Opera) dans une version récente (ne datant pas de plus 2 ans)
	- Un lecteur de fichier PDF
	- Une suite bureautique aux fonctionnalités complètes (tableur, traitement de texte, présentation, dessin, traitement d'image matricielle simple) dans des versions récentes (ne datant pas de plus de 2 ans)
- 
- Un logiciel libre de traitement avancé d'image Gimp ou des logiciels équivalents (gratuiciel Photofiltre, etc.)
- Un logiciel libre de montage Vidéo Shotcut ou logiciels équivalents (gratuiciel Kdenlive,  $etc.$ )
- Un espace de stockage (disque dur local ou espace disque sur un serveur de fichiers) avec la possibilité d'enregistrer des fichiers et de décompresser une archive
- Une souris

### **Check-list** accès au réseau

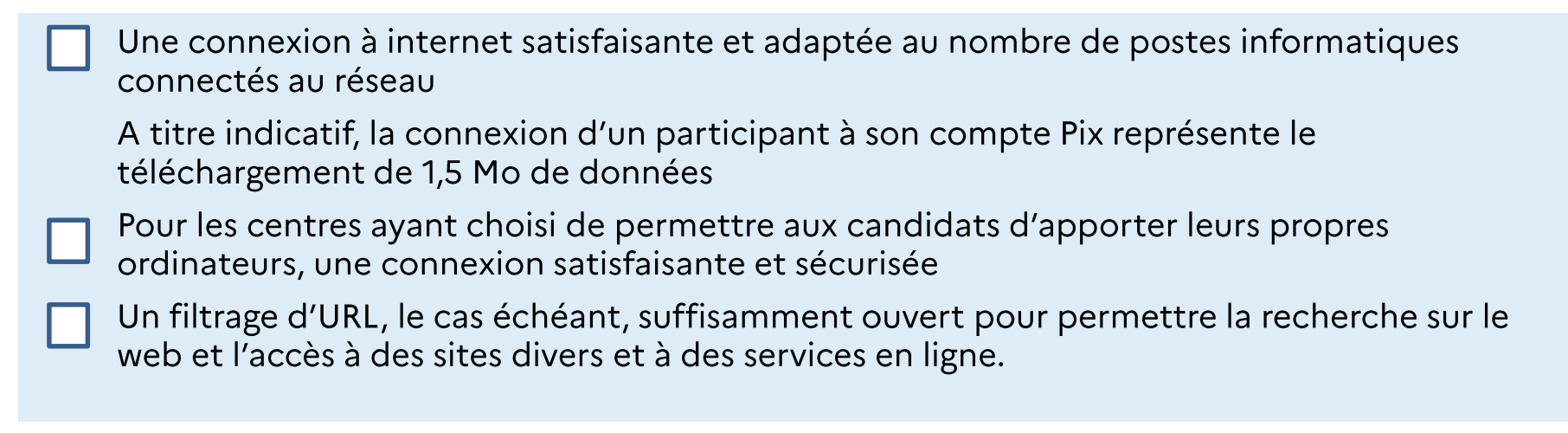

## **Check-list** les liens utiles pour tester

Lien vers test technique : permet de vérifier, en amont de la certification, la bonne configuration réseau/matérielle/logicielle des ordinateurs utilisés en certification

Vous pourrez également trouver une liste non exhaustive des sites auxquels les candidats doivent pouvoir accéder pendant leur test de certification dans ce fichier à télécharger

Votre établissement est-il prêt pour la certif? Faites un inventaire des étapes nécessaires à la certification, pour savoir si votre établissement est prêt à faire passer une session de certification.

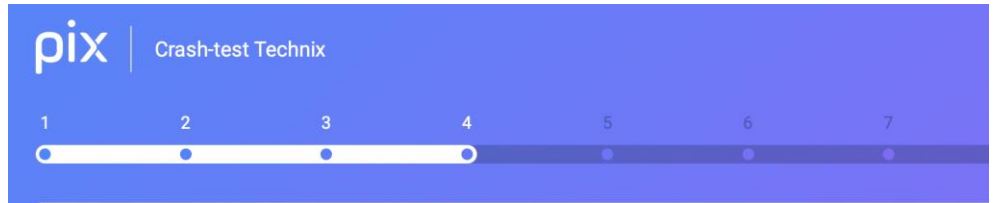

Test du filtrage des réseaux sociaux par le proxy de l'organisation/l'établissement.

Parvenez vous à visualiser :

- Cette publication Facebookビ
- Ce compte Instagram<sup>L'</sup>
- Ce compte Pinterest
- Ce compte Linkedint

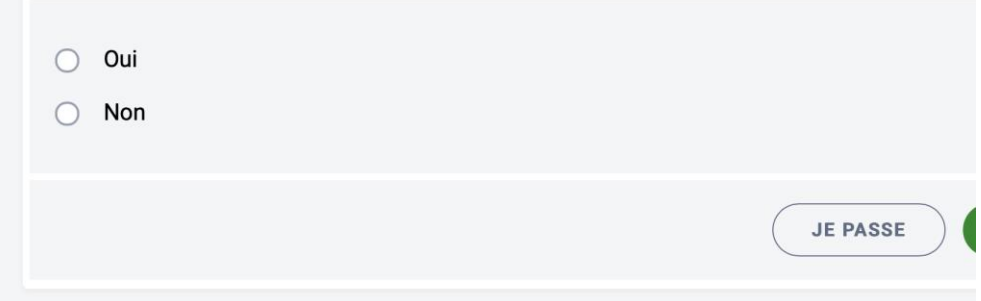

# (In) former

#### **Le surveillant Les élèves et leurs familles**

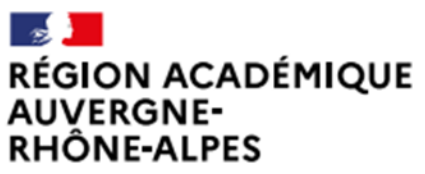

Délégation régionale académique au numérique éducatif Site Lyon

Liberté Égalité Fraternité

## Informations à communiquer aux surveillants

- Le PV d'incident vierge et la feuille d'émargement imprimée, qui comporte le numéro de session
- Le code d'accès à la certification : ce code d'accès ne sera communiqué aux élèves qu'au moment de lancer le test de certification
- Les consignes à donner aux élèves par le surveillant
- La notice pour l'élève (à projeter au tableau ou afficher près de l'ordinateur)
- Le modèle de PV de fraude (à utiliser le cas échéant
- Le code campagne du parcours SOS noncertifiables

Information importante concernant la feuille d'émargement :

Les champs "commune de naissance", "département de naissance" et "pays de naissance", sur la feuille de présence, ne sont pas à remplir lors de l'émargement des élèves.

## Informations à communiquer aux élèves et à leur famille

#### Présenter cette vidéo de 2 minutes

- Préciser aux élèves qu'ils doivent connaitre l'identifiant ENT et le cas échéant, l'identifiant ou le mail et mot de passe de leur compte Pix .fr
- Préciser aux élèves d'apporter une pièce d'identité le jour du test :
	- carte d'identité  $\blacksquare$
	- Passeport  $\sim$  10  $\pm$
	- permis de conduire
	- titre ou carte de séjour
- Indiquer la date, le lieu, l'horaire de la passation.
- Leur rappeler que le profil testé est celui qu'ils vont présenter le jour J : ils peuvent encore l'améliorer et/ou remettre à zéro certaines compétences si leur profil n'est pas sincère.
- Les chefs d'établissement ont toute latitude pour indiquer cette certification aux familles (message sur l'ENT, convocation, ...)

# Mettre en œuvre la certification

**Installation Passation Fin de test**

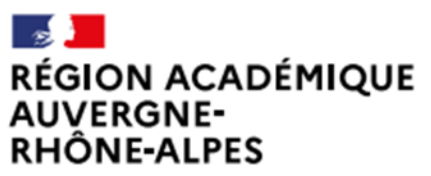

Délégation régionale académique au numérique éducatif Site Lyon

Liberté Égalité Fraternité

# Installation côté surveillant Hors décompte de l'épreuve, 15 min

- Documents transmis par l'administrateur :
	- PV d'incident vierge
	- Feuille d'émargement imprimée
	- Numéro de session et code d'accès (code comportant 4 lettres majuscules + 2 chiffres)
	- Les consignes à lire aux élèves
	- Le code campagne SOS élèves  $\frac{1}{2}$  ,  $\frac{1}{2}$ non-certifiables
	- <u>la notice pour l'élève</u> (projeter ou avoir des photocopies)
- Donne accès aux élèves à :
	- La notice pour l'élève
	- Le numéro de session
- Accueille les élèves (à faire pendant que les élèves suivent les 5 premières étapes de la notice pour l'élève) :
	- 1. Vérification d'identité
	- 2. Emargement
	- 3. Installation

### **FAQ** installation

Il n'est pas souhaitable de permettre aux élèves de se munir de notes ou documents pendant la session de certification, ceci afin de faciliter le travail de surveillance et d'éviter tout doute pour le surveillant. Ainsi, tous les objets/choses non nécessaires à la certification doivent être laissés à l'entrée / dans le sac par l'élève (téléphone etc.) Des feuilles de brouillon (feuilles vierges de toute inscription) peuvent être mises à disposition des élèves.

Si un élève convoqué à une session de certification Pix arrive en retard :

> 1-si le test de certification n'a pas démarré, c'est-à-dire que le code d'accès n'a pas été donné, le centre de certification peut juger librement d'accepter ou non les retardataires.

2-une fois le test démarré, aucun élève retardataire ne pourra être accepté afin de ne pas perturber les autres élèves et permettre une surveillance optimale de la session de certification.

# Installation côté élève Hors décompte de l'épreuve, 15 min

#### L'élève, rejoint la session de certification en suivant

#### <u>la notice pour l'élève</u>

1. Posez votre pièce d'identité sur la table.

2. Connectez-vous à l'ENT puis accédez à Pix par le Mediacentre

3. Allez dans l'onglet Certification : un message vous confirme que votre profil est certifiable. 4. Renseignez le numéro de session communiqué par le surveillant puis votre prénom, nom et date de naissance. Confirmez les informations. 5. Vous êtes sur la page de lancement de test : faites signe au surveillant si ce n'est pas le cas. 6. Attendez que le surveillant donne les consignes et communique le code d'accès.

#### pix

- 1. Posez votre pièce d'identité sur la table
- 2. Connectez-vous à l'ENT puis accédez à Pix par le Mediacentre
- 3. Allez dans l'onglet Certification : un message vous confirme que votre profil est certifiable.
- 4. Renseignez le numéro de session communiqué par le surveillant puis votre prénom, nom et date de naissance. Confirmez les informations.
- 5. Vous êtes sur la page de lancement de test : faites signe au surveillant si ce n'est pas le cas.
- 6. Attendez que le surveillant donne les consignes et communique le code d'accès.
- 7. Saisissez le code d'accès indiqué par le surveillant.
- 8. La certification se génère.
	- 9. Vous pouvez répondre aux questions. Vous avez 1h45 maximum. Faites signe au surveillant en cas de problème technique.
- 10. Vous avez terminé ? Étape de validation obligatoire : gardez sous vos yeux l'écran de fin de test et appelez le surveillant.

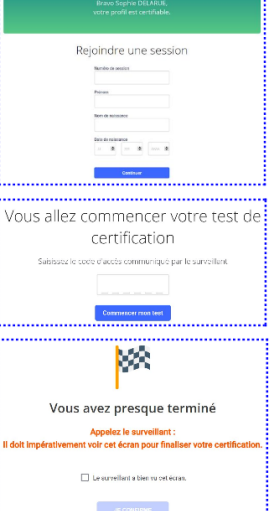

. . . . . . . . . . . . . . . . . .

Notice élève que le surveillant vidéoprojete ou fourni au format papier aux élèves.

# Installation côté élève Hors décompte de l'épreuve, 15 min

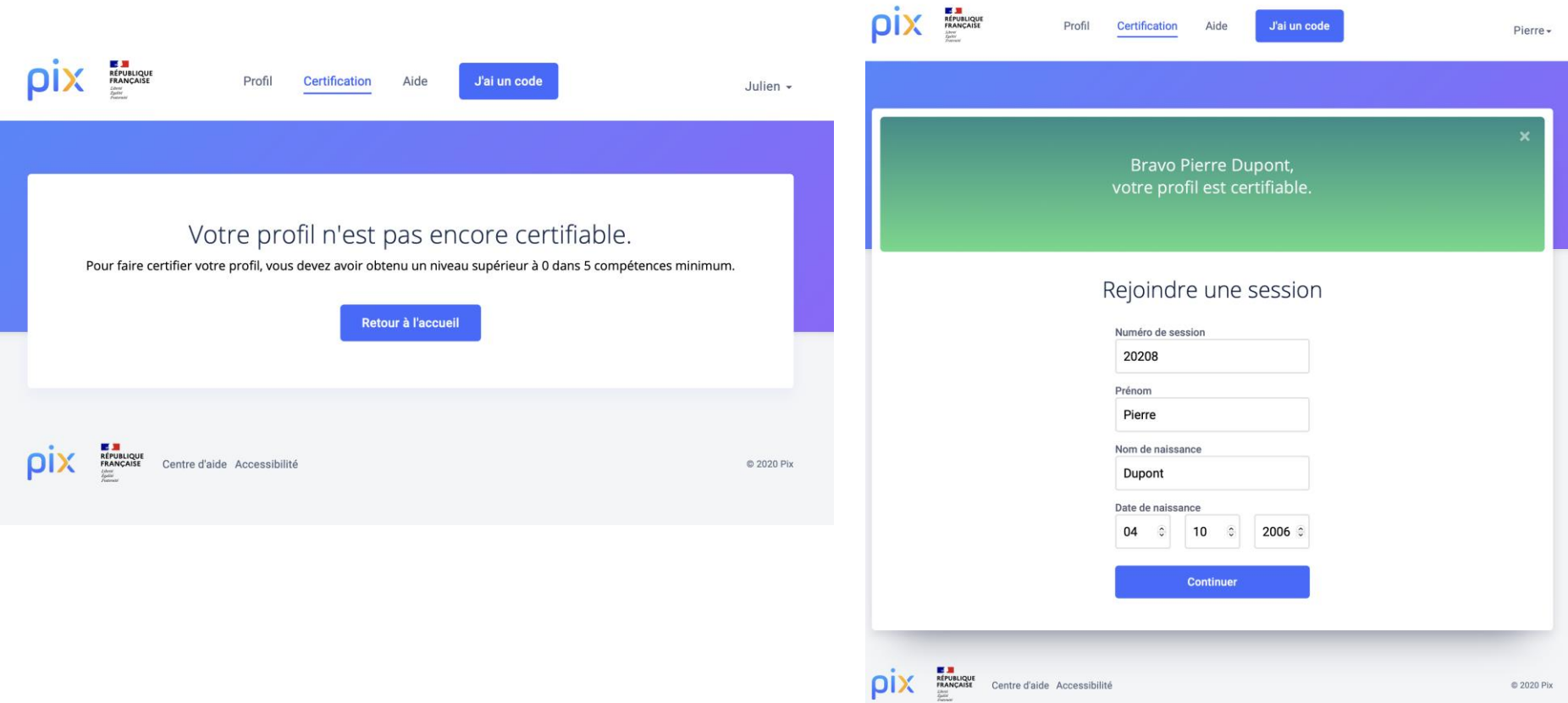

# Installation côté élève Hors décompte de l'épreuve, 15 min

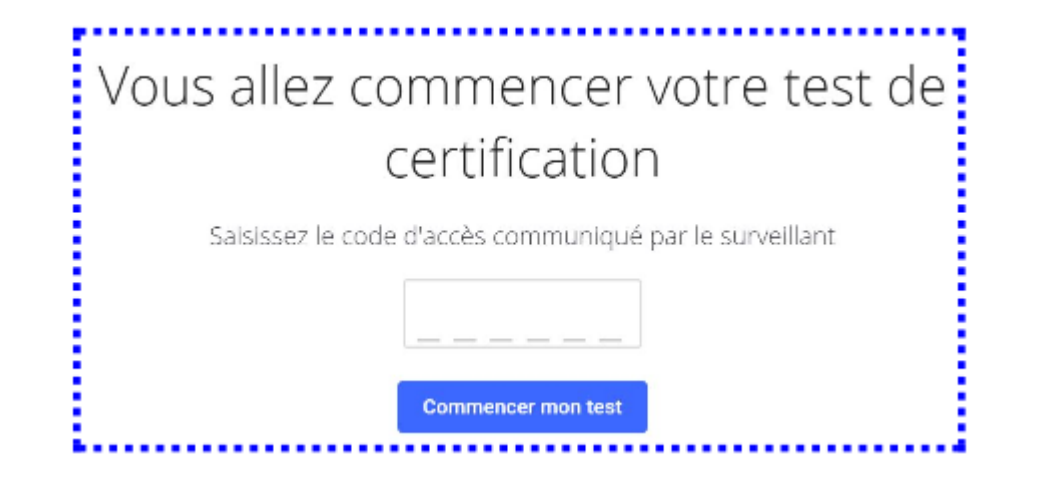

#### Consignes à donner aux élèves quand ils sont tous prêts

A retrouver dans le kit de certification, dossier 2.surveillant, fichier pdf intitulé : consignes à donner aux élèves et déroulé de la certification pour le surveillant.

#### Le test de certification

- Vous avez le droit d'effectuer des recherches sur le web.
- Vous avez 1h45 pour répondre aux questions. C'est à vous de gérer votre temps. Une fois le test lancé, vous avez une barre de progression avec le nombre de questions auxquelles vous devez répondre.
- Certaines épreuves vont être semblables, voire identiques, à celles que vous  $\blacksquare$ avez rencontrées lors du positionnement. Mais, prenez bien le temps de refaire les exercices car les réponses ne sont pas forcément les mêmes.
- Vous passez, peut-être, le test de certification sur un ordinateur différent de  $\blacksquare$ votre ordinateur habituel ; vous y trouverez tout ce qui est nécessaire pour réussir les épreuves
- Si un logiciel vous semble manquer pour ouvrir un fichier de type peu courant, cela signifie qu'il existe un service en ligne qui permet d'ouvrir ces fichiers et de réussir l'épreuve. C'est à vous de trouver un service en ligne adapté sur le web !
- Il n'est pas possible de revenir en arrière. En revanche, vous pouvez passer une question. Attention, celle-ci ne reviendra pas.

#### Consignes à donner aux élèves quand ils sont tous prêts

A retrouver dans le kit de certification, dossier 2.surveillant, fichier pdf intitulé : consignes à donner aux élèves et déroulé de la certification pour le surveillant.

#### Les consignes à respecter

Vous devez laisser les sacs et téléphones à l'entrée ; les téléphones doivent être éteints. Il est interdit de :

- communiquer avec quelqu'un d'autre, dans la salle ou à l'extérieur, par voie physique ou électronique ;
- consulter toute information destinée à ne pas refaire le travail requis par la consigne  $\blacksquare$ d'une épreuve ("anti-sèche")

#### Le déroulement du test

- Pour tout problème rencontré pendant l'examen (déconnexion, fermeture d'un onglet  $\overline{\phantom{a}}$ par erreur, programme ne répondant plus, problème sur une épreuve etc.), levez la main et je viendrai vous aider.
- Vous aurez peut-être terminé votre test avant la fin des 1h45. Au moment de terminer le  $\overline{\phantom{a}}$ test, veuillez m'appeler pour que j'atteste votre fin de session. Si l'écran de fin de test n'est pas vérifié, vous risquez une annulation de la certification.
- Si vous n'avez pas terminé le test à la fin du temps imparti, je vous inviterai à "passer" les  $\overline{\phantom{a}}$ épreuves pour atteindre l'écran de fin de test.

### Le test de certification

- Quand tous les élèves sont prêts, communique les consignes.
- Communique le code d'accès : les 1H45 de passation commencent à ce moment.
- Pendant le test, passe régulièrement dans les rangs (Attitudes en fonction des cas)

#### Attitudes à adopter en cas de problème

#### Abandon, fraude, problème technique sur une question :

- le surveillant renseigne les signalements dans le PV d'incident. Les signalements doivent être écrits le plus précisément possible (numéro de l'épreuve concernée par le problème, description détaillée du problème, ...) En cas de suspicion de fraude, il établit un PV de fraude. Seuls les signalements relevés par le surveillant seront pris en compte lors du Jury Pix. Si une épreuve ne s'affiche pas correctement, avant tout signalement, tenter de recharger la page avec le bouton "Actualiser" du navigateur.

#### Déconnexion, Fermeture de navigateur, etc.:

- l'élève peut reprendre son test. Pour cela, il se connecte à son compte personnel Pix, il va à l'onglet Certification puis saisit les informations lui permettant de rejoindre la session (numéro de session, prénom, nom, date de naissance puis code d'accès). Le test reprend à l'endroit où il avait été arrêté.

#### Erreur dans les informations de l'élève (nom, prénom, etc.) :

- le surveillant précise les informations à modifier sur le PV d'incident.

#### Problème urgent, entravant la connexion ou le déroulement du test de plusieurs élèves :

- En cas de problème urgent impactant plusieurs élèves pendant une session, merci de nous contacter via notre centre d'aide afin que nous puissions traiter le problème en urgence.

## Temps majorés

Si un ou plusieurs candidats bénéficient d'un temps majoré (aménagement d'épreuve pour cause de handicap), ajoute le temps adéquat pour le ou les candidats concernés.

Les élèves bénéficiant d'un temps majoré peuvent répondre à la question même après le temps imparti.

Pendant la session de certification, si un élève bénéficiant d'un temps majoré a rencontré une ou plusieurs épreuves chronométrées, il faut signaler cette information sur le PV de session puis lors de la finalisation dans Pix Certif (en précisant les numéros des questions concernées).

Si l'élève est arrivé à la fin du chronomètre, il faut l'inviter à répondre quand même (la réponse sera prise en compte et nous pourrons analyser le temps de réponse).

#### Fin de test : surveillant

Au fur et à mesure que les candidats terminent leur test, le surveillant constate la page de fin de test pour chacun des candidats en cochant la case "Le surveillant a bien vu cet écran"

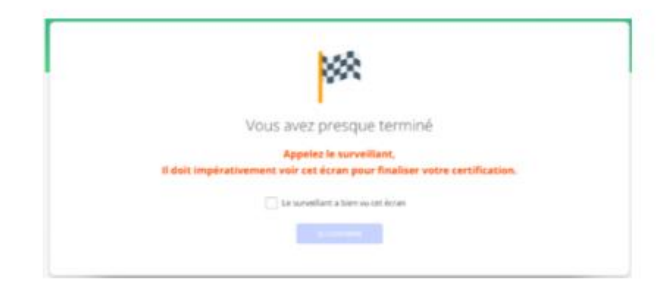

**JE PASSE** 

**JE VALIDE** 

Il invite le candidat à se déconnecter puis coche la case "Ecran de fin de test vu" à l'emplacement prévu à cet effet sur la feuille d'émargement

Quand un élève termine son test le surveillant constate « l'écran de fin de test » de cet élève. Arrête la session 1H45 après le début du test (hormis pour les temps majoré) et invite les élèves n'ayant pas fini à passer les questions jusqu'à la fin.

### FAQ : déroulé du test perturbé

Le test de certification ne se termine pas automatiquement au bout de 1h45. C'est le surveillant qui est maître du temps. Le test doit être réalisé au maximum en 1h45 mais si jamais le surveillant estime qu'il est nécessaire de rajouter du temps suite à un éventuel incident il peut le faire, dans la mesure du possible. Par exemple, si une panne générale a eu lieu pendant 15 minutes lors de la session de certification, le surveillant peut décider de rajouter 15 minutes en plus à la fin du test pour combler cet incident.

Si la session a été interrompue, et doit être reportée, l'administrateur devra créer une nouvelle session. En effet, le code d'accès doit être communiqué au même moment à tous les élèves et ne doit pas être utilisé dans un deuxième temps, ce qui implique la création d'une nouvelle session.

# Finaliser les sessions de certification

#### **Les 3 étapes de la finalisation Clôturer FAQ**

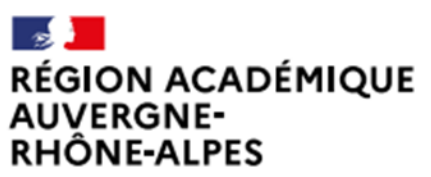

Délégation régionale académique au numérique éducatif Site Lyon

Liberté Égalité Fraternité

### **Finalisation**

L'administrateur finalise, dans les 48h, la session de certification, Cf : Guide d'utilisation Pix Certif.

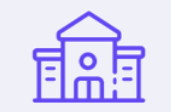

Toutes les informations relevées par le surveillant pendant la session doivent être reportées dans l'écran de finalisation de session :

- · Signalements remontés par le surveillant
- Cases de fin de test cochées

Les documents liés à la session de certification (feuille d'émargement, PV d'incident et les autres documents éventuels) doivent être conservés par l'établissement pendant une durée de 2 ans.

### **Finalisation**

Après la session, cliquer sur la session à finaliser : sur l'onglet "Détails", le bouton "Finaliser la session" apparaît, on doit cliquer dessus :

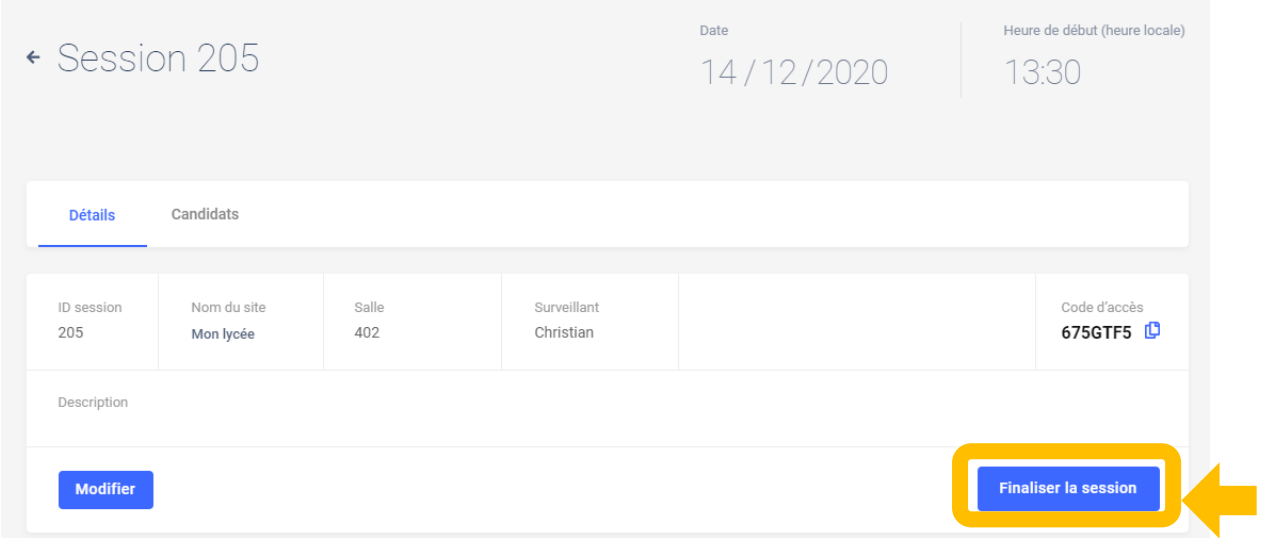

### **Finalisation**

Pour rappel, la finalisation de la session doit se faire dans les 48h suivant la fin de la session, dans Pix Certif. 3 étapes sont à suivre afin de finaliser la session et transmettre les informations nécessaires au traitement de la certification par Pix :

**Obligatoire : Renseigner les informations des candidats** 

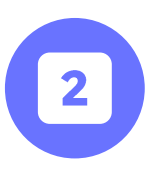

Facultative : Si nécessaire, transmettre les éventuels documents utiles (PV de fraude, photo d'une capture d'écran, etc.)

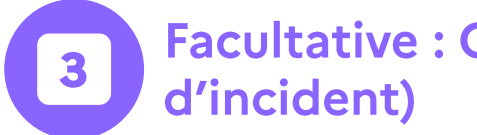

**Facultative: Commenter la session (facultatif, seulement en cas** 

### **Renseigner les informations** des candidats

Obligatoire : Renseigner les informations des candidats

Il faut renseigner ici les éventuels signalements des candidats et confirmer que les "écrans de fin du test" ont été vus par le surveillant :

← Retour

#### Ajouter des candidats

Pour finaliser la session, completez les tois étapes puis validez. Vous pouvez sauvegarder vos changements à tout moment.

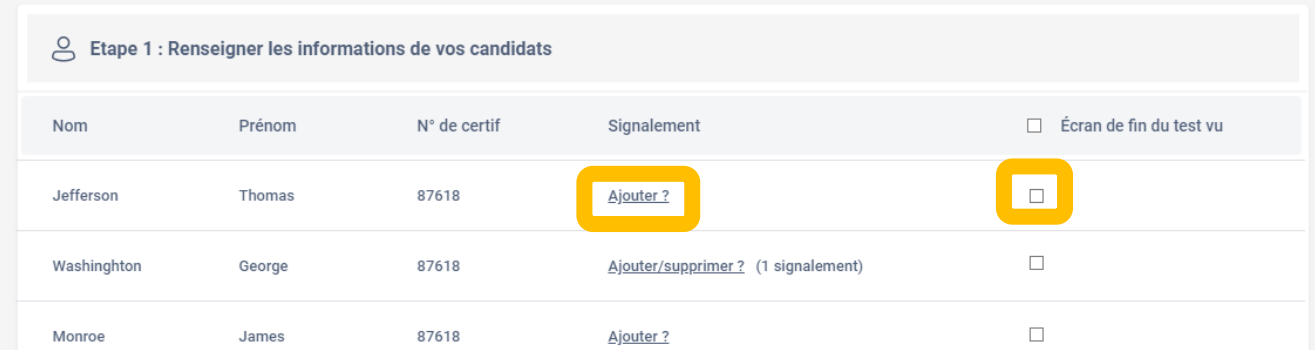

### Signalement du candidat

Le signalement du candidat suit le modèle du PV d'incident : l'administrateur sélectionne l'incident concerné.

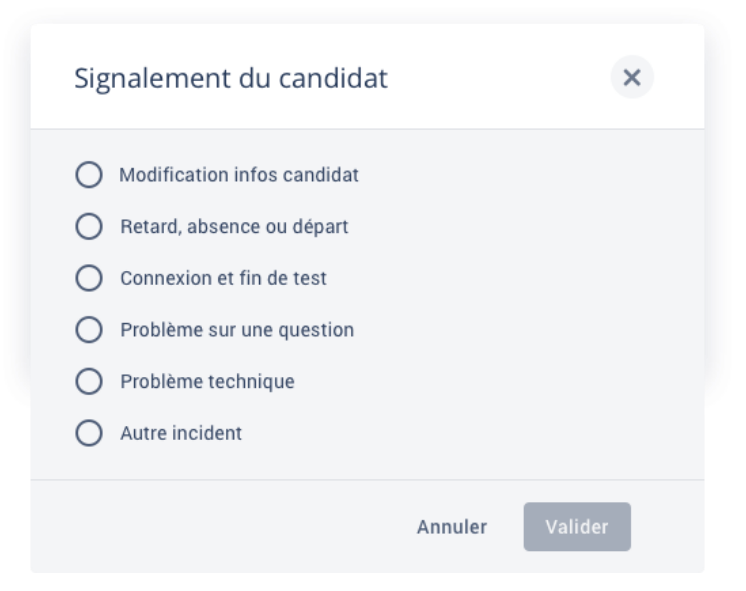

### **Renseigner les informations** des candidats

#### Les catégories se dérouleront selon le signalement sélectionné

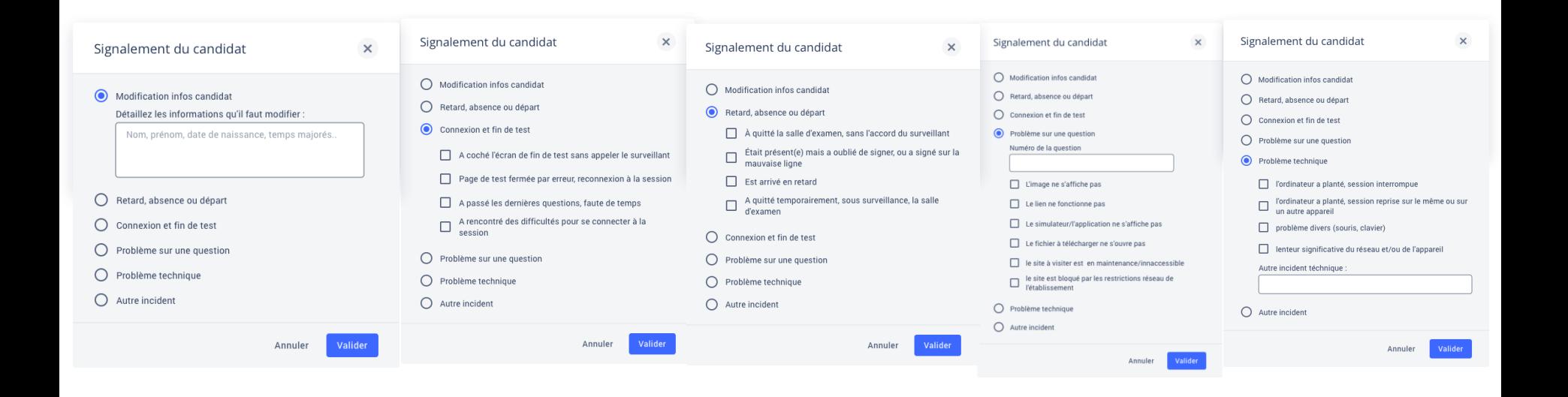

#### **Facultatif: transmettre documents**

Facultative : Si nécessaire, transmettre les éventuels documents utiles (PV de fraude, photo d'une capture d'écran, etc.)

Ce formulaire facultatif permet de transmettre à Pix les documents que l'administrateur juge utiles et pertinents : photos d'un écran pour illustrer un problème technique sur une épreuve, PV de fraude etc. Il est nécessaire de remplir les champs suivants :

-le nom du centre de certification -le numéro de session L'administrateur clique sur "Soumettre le formulaire" afin de transmettre les éléments aux équipes Pix.

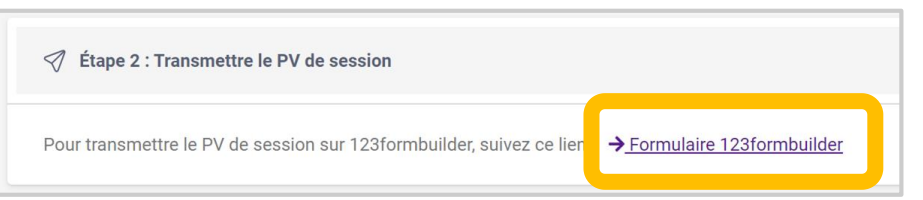

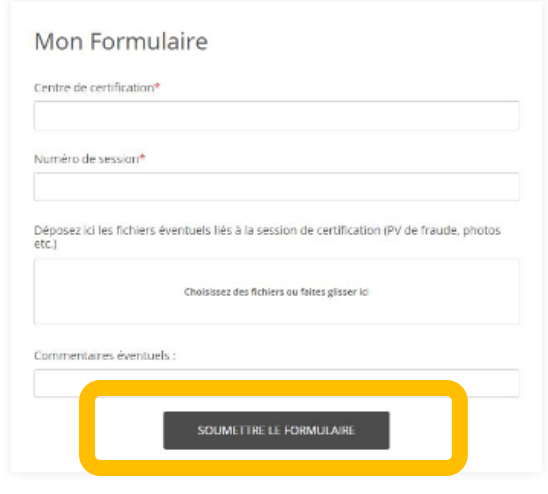

### **Facultatif: commenter la session**

Facultative : Commenter la session (facultatif, seulement en cas d'incident)

Cette dernière étape est facultative également. Elle est à remplir si l'on a rencontré un problème global ayant impacté le bon déroulement de la session.

3

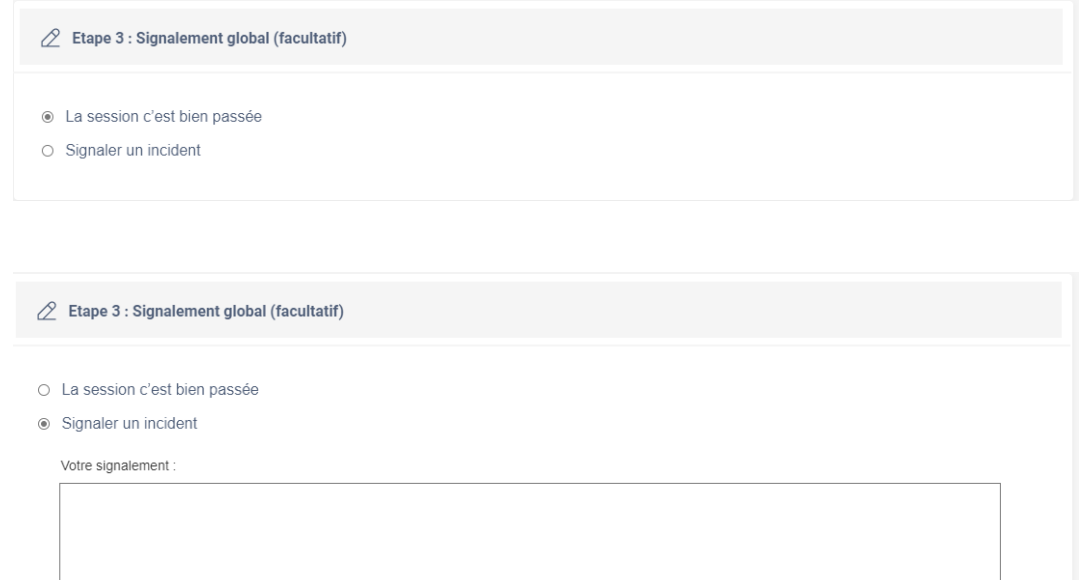

### Clôture de la finalisation

#### L'administrateur clique sur "Finaliser" afin d'envoyer tous nos éléments aux équipes Pix qui traiteront la session

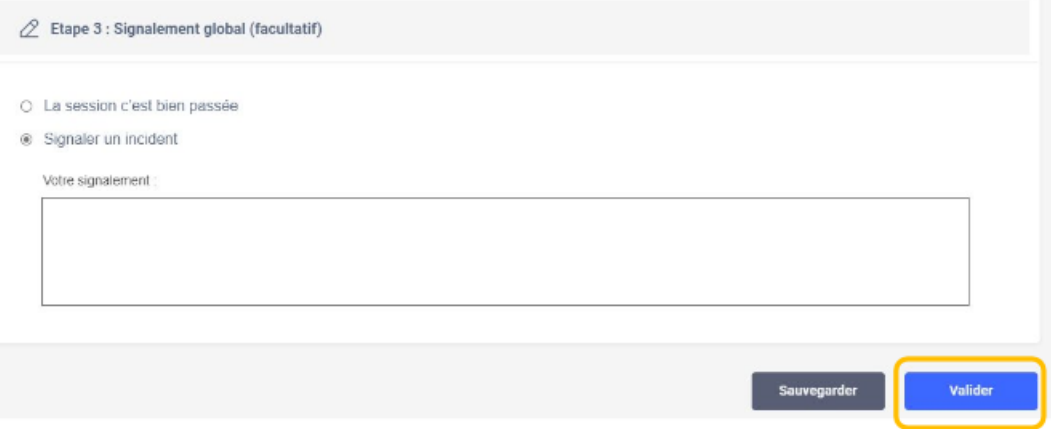

Une pop-up apparaît pour confirmer la finalisation de la session.

Les informations de la session ont été transmises avec succès. X v

### **FAQ: finalisation**

Il n'est pas nécessaire de transmettre la feuille d'émargement et le PV d'incident scannés. Néanmoins, une fonctionnalité sur Pix Certif vous permet de communiquer ces documents ou tout autre élément que vous jugez utile de transmettre pour le traitement des sessions (ex: capture écran d'un problème technique, PV de fraude...)

En revanche, la feuille d'émargement et le PV d'incident doivent être conservés par votre établissement pendant une durée de 2 ans et pouvoir être fournis à Pix en cas de besoin.

# Communiquer les résultats

**Traitement et publication Certification obtenue par l'élève Informations diverses**

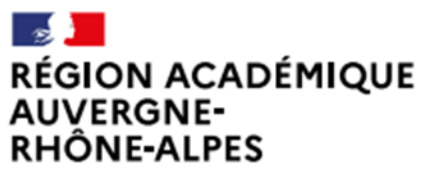

Délégation régionale académique au numérique éducatif Site Lyon

Liberté Égalité Fraternité

### **Traitement et publication**

Pix passe en revue les éventuels signalement qui ont été faits en cours des tests. Si besoin, le jury décide de corrections à apporter.

Pix publie les certifications : le résultats d'affiche alors sur le compte Pix du candidat.

(Cf. Comment consulter mes résultats de certification et télécharger mon attestation ?)

Pix envoie les résultats à l'établissement sur la plateforme Pix Orga

## Certification obtenue par l'élève

#### Certificat affiché sur le compte personnel Pix de l'élève :

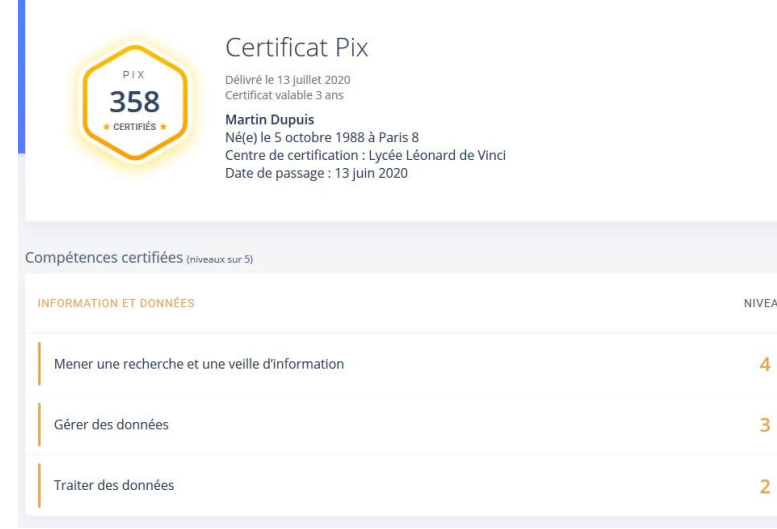

Attestation de l'obtention de la certification, document téléchargeable et imprimable en format A4 : Dix Attestation

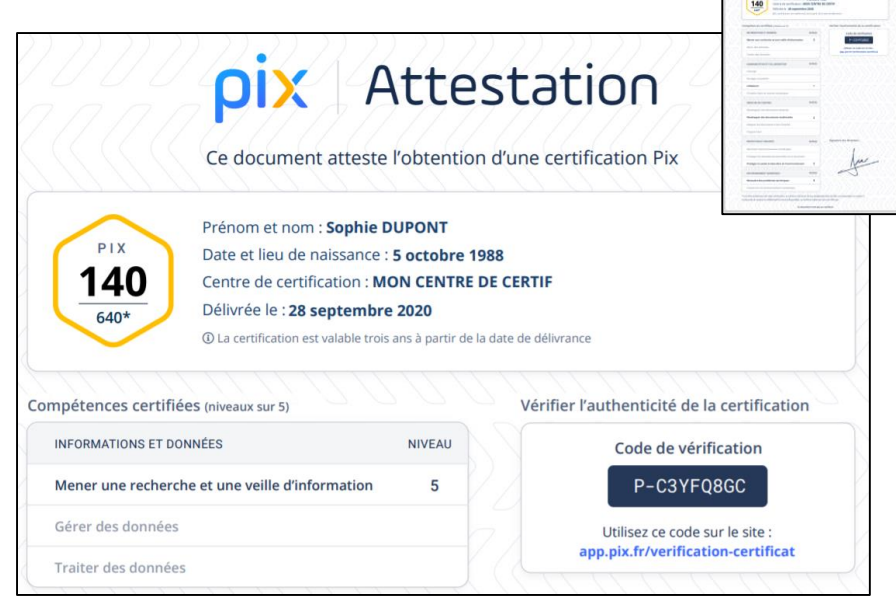

## Dans Pix Orga

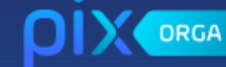

**D** Campagnes

- **Q** Certifications
- **图 Élèves**
- 卷 Équipe
- $\Box$  Documentation

Il est important de vérifier que les élèves soient certifiables avant de les inscrire en session de certification. Vous pouvez faire une campagne de collecte de profils [ pour vous en assurer.

Mes certifications

Sélectionnez la classe pour laquelle vous souhaitez exporter les résultats de certification au format csv.

ats:

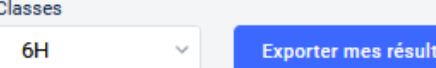

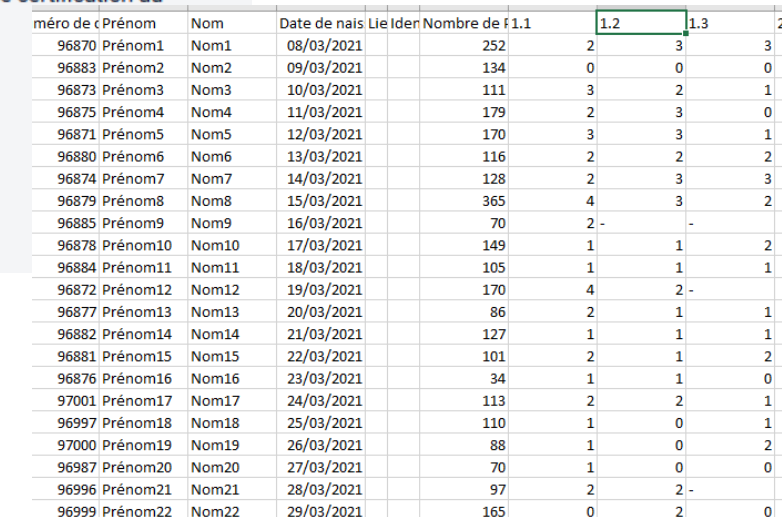

#### En attendant une interface graphique

### **Informations diverses**

En juin, l'établissement pourra éditer toutes les attestations Pix pour les remettre au format papier aux élèves depuis Pix Orga.

#### La DRANE Site Lyon vous accompagne

- Formation des correspondants Pix :
- 3 heures en présentiel + 6 heures en distanciel filé sur toute l'année.
- Webinaire à destination des enseignants
- **FIL**
- Des ressources sur le site de la DRANE site Lyon
- Une ambassadrice Pix : dane.crcn-pix@ac-lyon.fr

# **QUESTIONS**

?

?
## Mercix

Des questions ? Contactez-nous Dane.crcn-pix@ac-lyon.fr

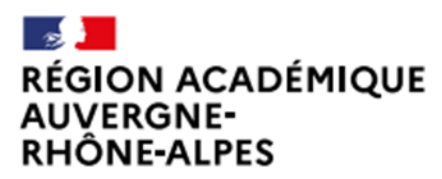

Délégation régionale académique au numérique éducatif Site Lyon

**Ambassadrice Pix Lyon** Perrine Douhéret

Liberté Égalité Fraternité

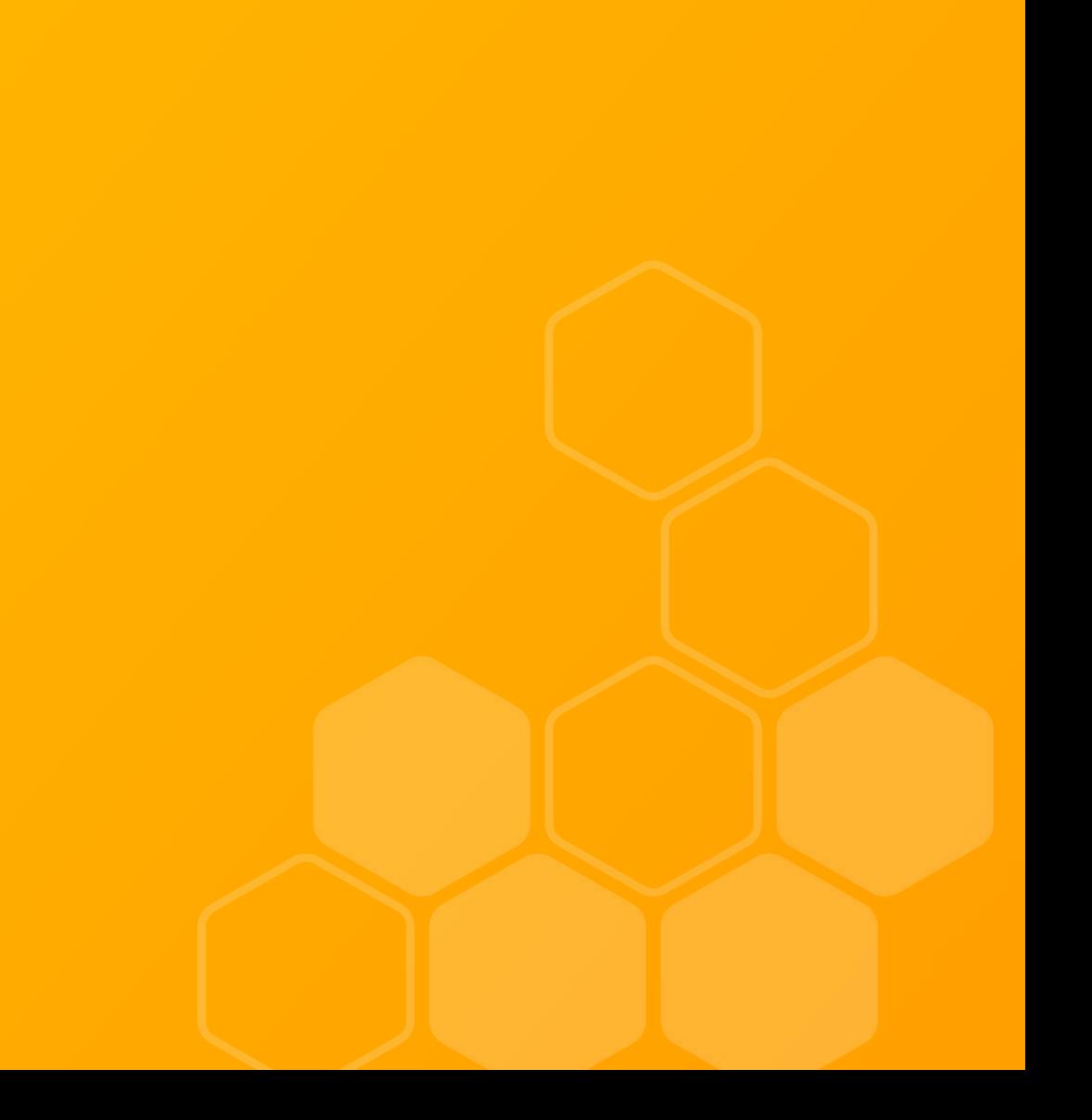